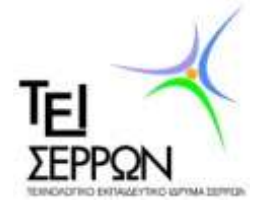

**ΧΟΛΗ ΣΕΧΝΟΛΟΓΙΚΩΝ ΕΦΑΡΜΟΓΩΝ ΤΜΗΜΑ ΠΛΗΡΟΦΟΡΙΚΗΣ & ΕΠΙΚΟΙΝΩΝΙΩΝ** 

ΠΡΟΓΡΑΜΜΑΤΙΣΤΙΚΕΣ ΕΦΑΡΜΟΓΕΣ ΣΤΟ ΔΙΑΔΙΚΤΥΟ

### Οδηγός εγκατάστασης προγραμμάτων για ανάπτυξη **εφαρμογών ςε iphone**

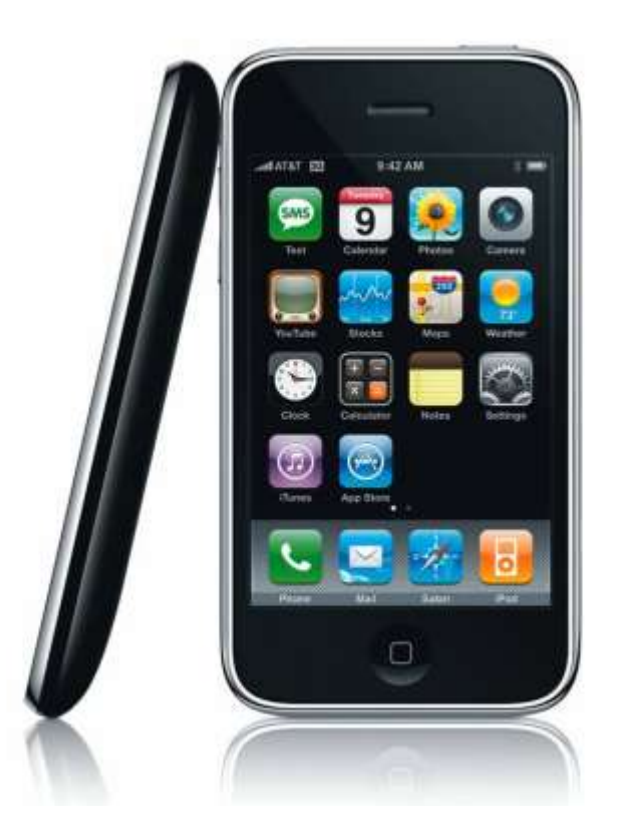

**Ονοματεπώνυμο:** Σιώπης Σπύρος ΑΜ. 2136 (spiross@mycosmos.gr) **Επιβλζπων: Λάντηοσ Θεόδωροσ (lantzos@teiser.gr) 27/05/2011**

Οδηγός εγκατάστασης προγραμμάτων για ανάπτυξη εφαρμογών σε iphone

# Πίνακας περιεχομένων

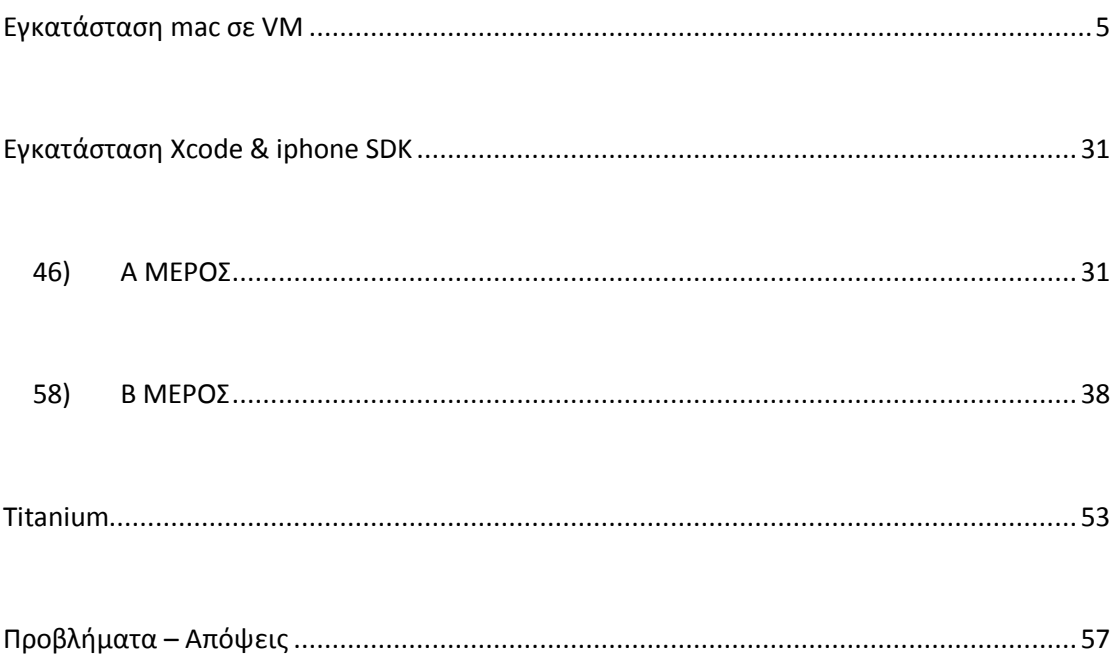

### Προσοχή:

Πολύ σημαντικό πριν αρχίσετε να προγραμματίζετε οτιδήποτε είναι να διαβάσετε μερικά από τα προβλήματα που μπορεί να συναντήσετε. Θα τα βρείτε στην σελίδα 57.

### **Εγκατϊςταςη mac ςε VM**

<span id="page-4-0"></span>**Προσοχή:** Πριν ξεκινήσετε τον οδηγό βεβαιωθείτε ότι διαθέτετε υπολογιστή με CPU Intel και διαθέτει hardware virtualization : VT-x

(βλ. <http://ark.intel.com/VTList.aspx#41878> )

*Πριν ξεκινήσω την διαδικασία εγκατάστασης θα πρέπει να σημειώσω πως ό,τι παρακυράκια (information window) βγάηει το VirtualBox εμείσ απλά πατάμε ΟΚ.*

- 1) Θα πρέπει να κατεβάσουμε το VirtualBox από την σελίδα <http://www.virtualbox.org/wiki/Downloads>
- 2) Κάνουμε **εγκατάσταση** στον υπολογιστή μας το VirtualBox.
- *3)* Στθ ςυνζχεια κατεβάηουμε από το *«Mac OS Snow Leopard 10.6.6»*
- 4) Ανοίγουμε το **Virtual Box** και πατάμε **New**.

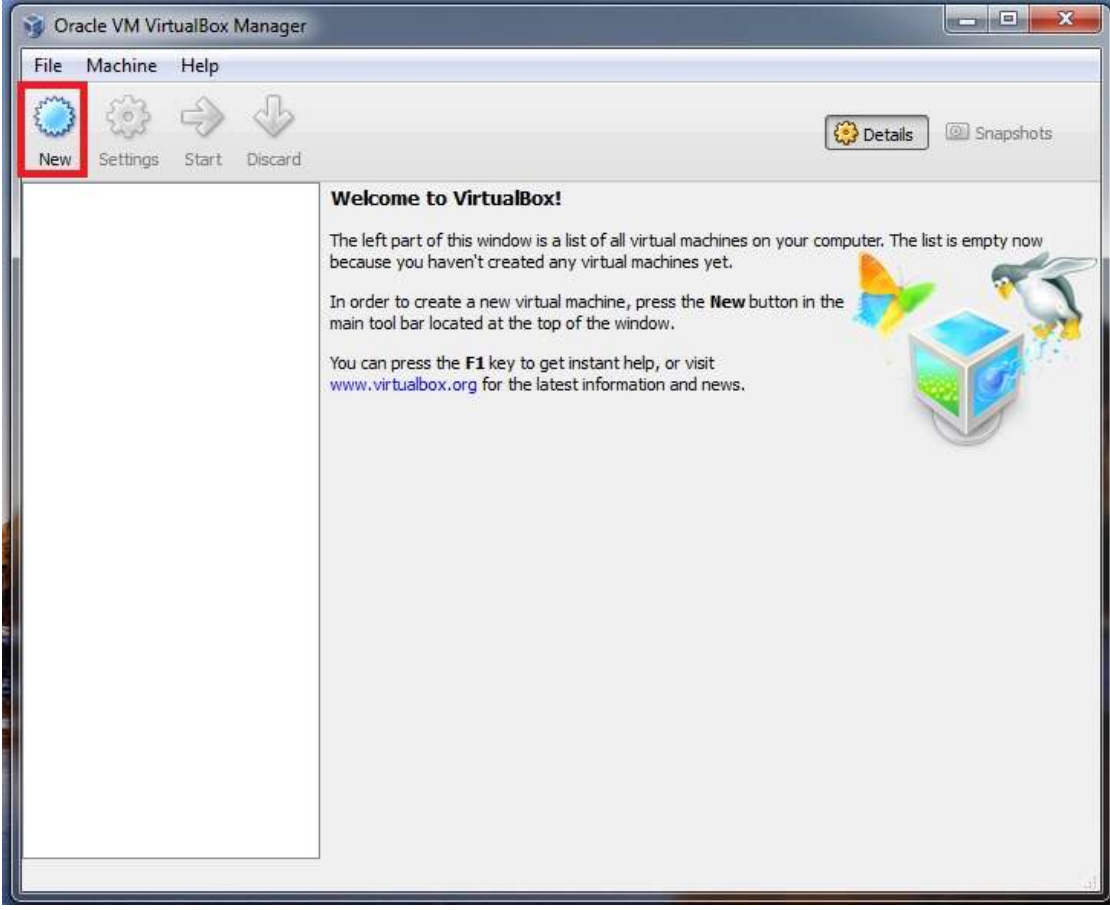

5) Ρατάμε **next** και ςυμπλθρϊνουμε «**mac»** ςτο κουτάκι **name,** ςτο **OS Type** για **Operating System** επιλζγουμε το «**Mac OS X»** ενϊ ςτο **version** το **«Mac OS X Server»,** ςτθ ςυνζχεια πατάμε **next**.

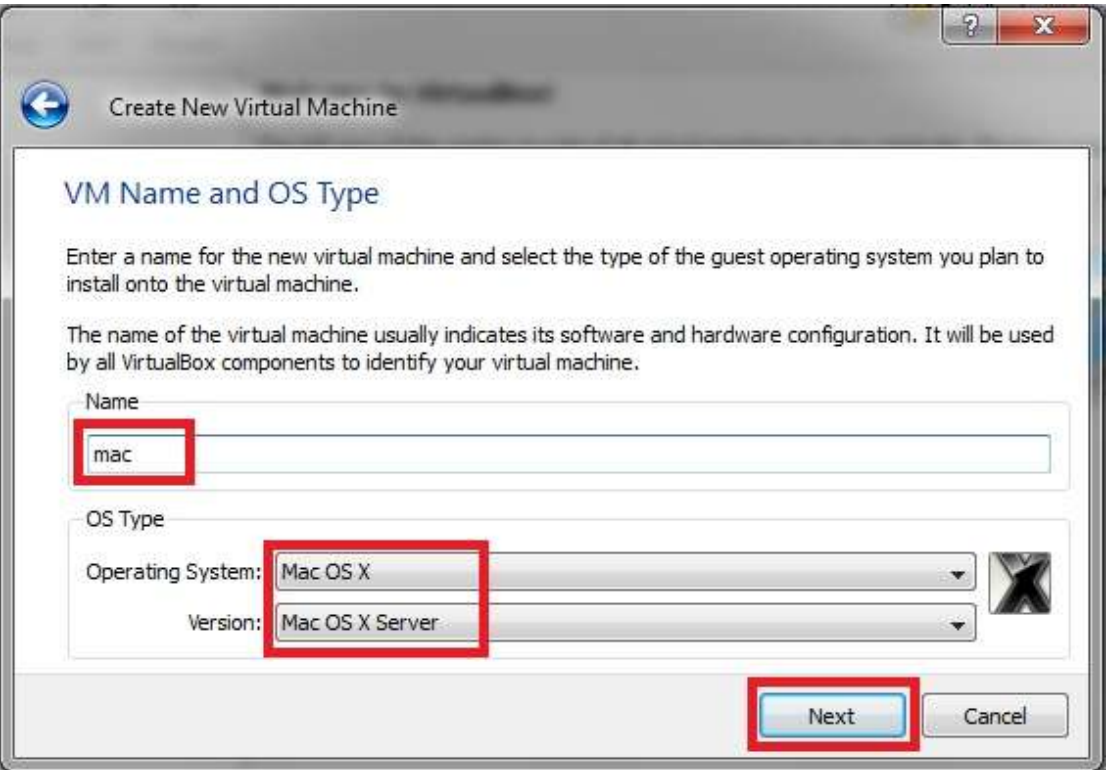

6) Στο επόμενο βήμα, Ορίζουμε την μνήμη RAM που θα έχει το "εικονικό" μας μηχάνημα. Εγώ αποφάσισα να βάλω 1024 MB δηλαδή 1GB. Πατάμε next.

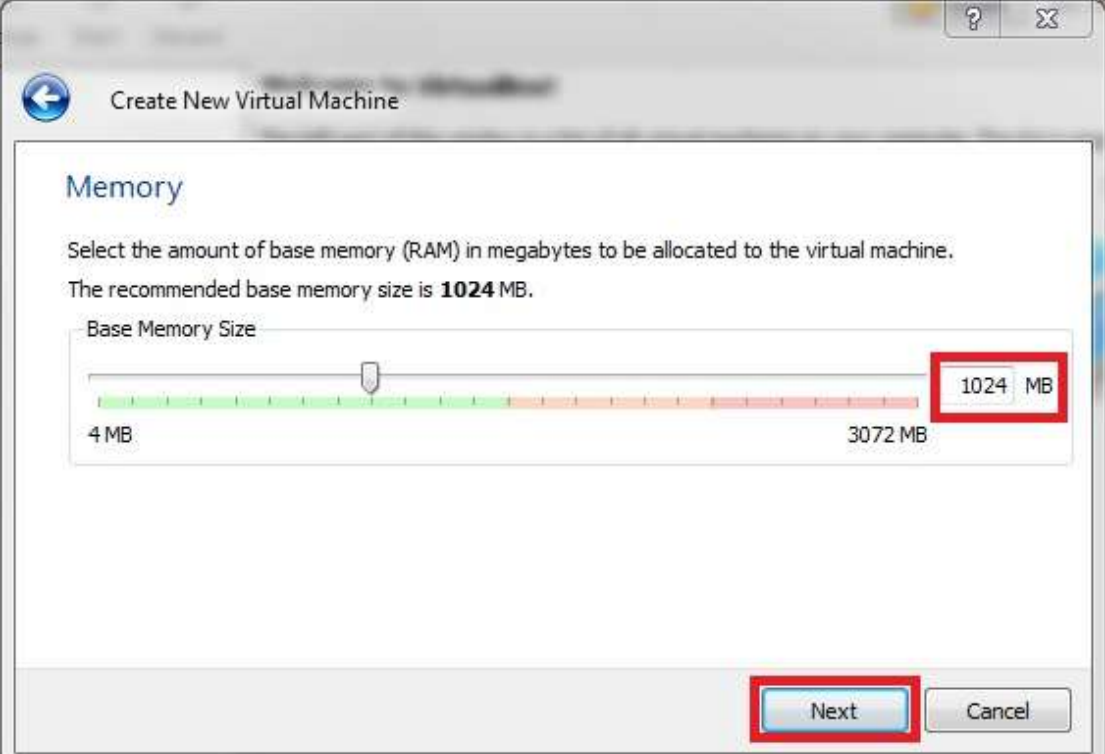

7) Επιλέγουμε το Create new hard disk και μετά next και ξανά next στο νέο παράθυρο που θα ανοίξει.

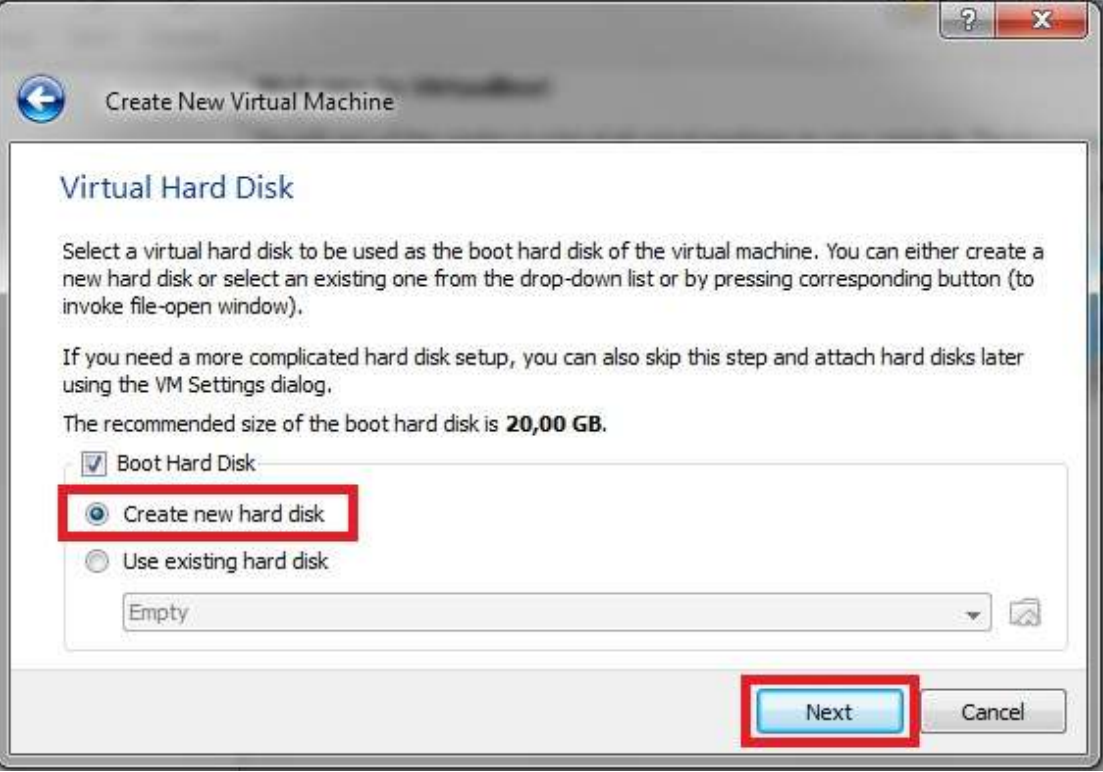

8) Επιλέγουμε τον τύπο του εικονικού δίσκου που θα φτιάξουμε, εγώ διάλεξα να είναι προκαθορισμένο το μέγεθος του απο την αρχή (fixed-size storage) και θα καταλάβει απο τώρα 20 GB στον δίσκο μου(αν δε θέλετε να γίνει αυτό διαλέγετε την άλλη επιλογή έτσι θα δημιουργηθεί ένας εικονικός δίσκος μικρός σε μέγεθος και θα έχει τη δυνατότητα να μεγαλώνει μέχρι να φτάσει το όριο των GB που θα βάλετε εσείς στο επόμενο βήμα). Πατάμε next.

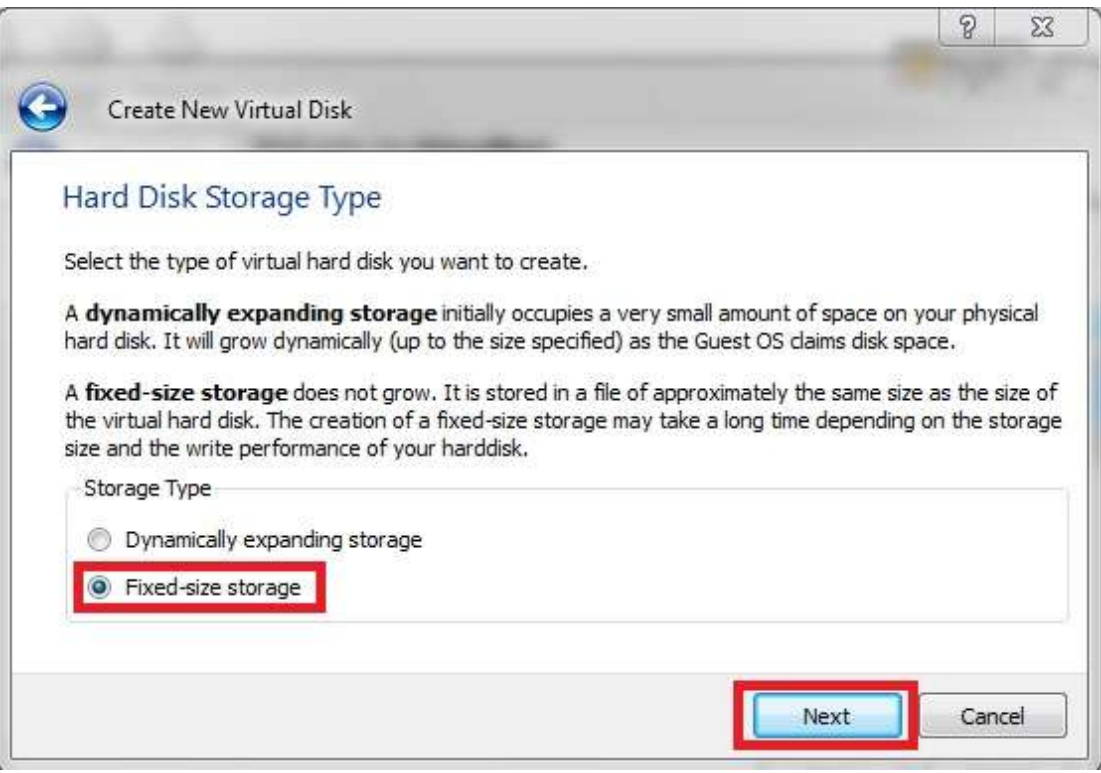

9) Στη θέση Location δεξιά έχει ένα εικονίδιο ενός φακέλου με πράσινο βελάκι, κάνουμε κλικ εκεί και επιλέγουμε την διαδρομή στην οποία θέλουμε να δημιουργηθεί το εικονικό μας λειτουργικό, το μέγεθος που θα δώσουμε, θα **πρέπει να είναι τουλάχιστον 25GB, εγώ δίνω 40GB**. Πατάμε next και στη συνέχεια **finish**.

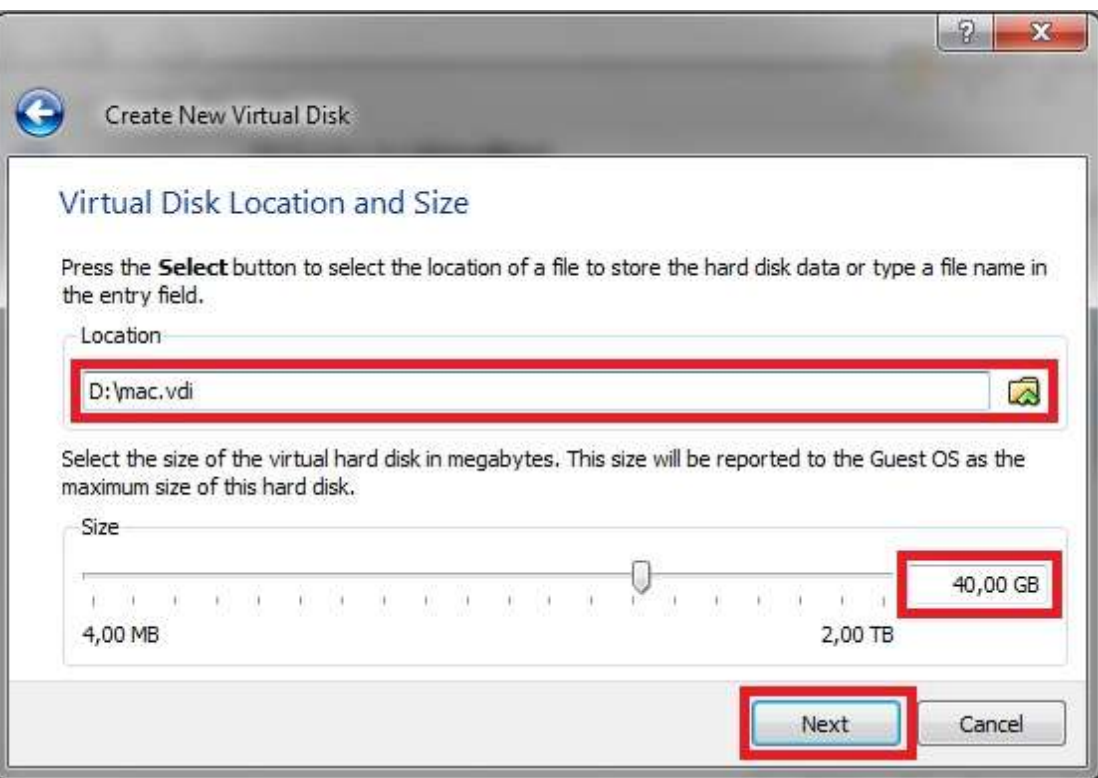

10) Περιμένουμε μέχρι να δημιουργηθεί ο εικονικός μας δίσκος και πατάμε **finish**.

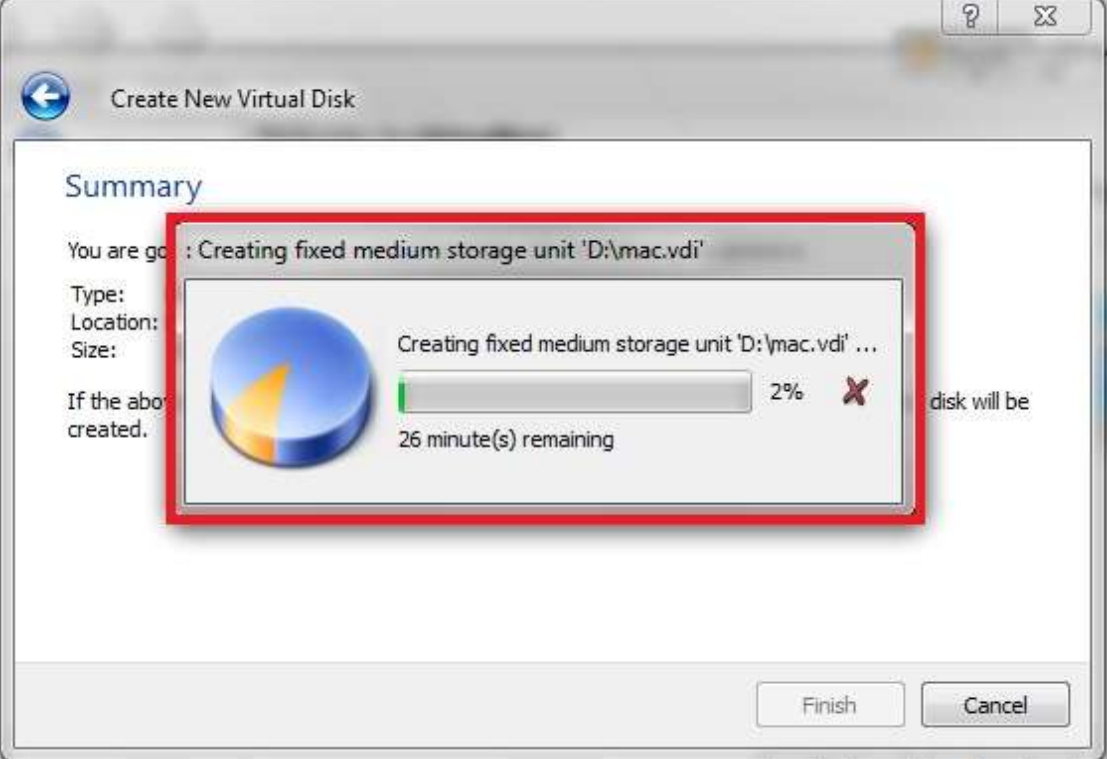

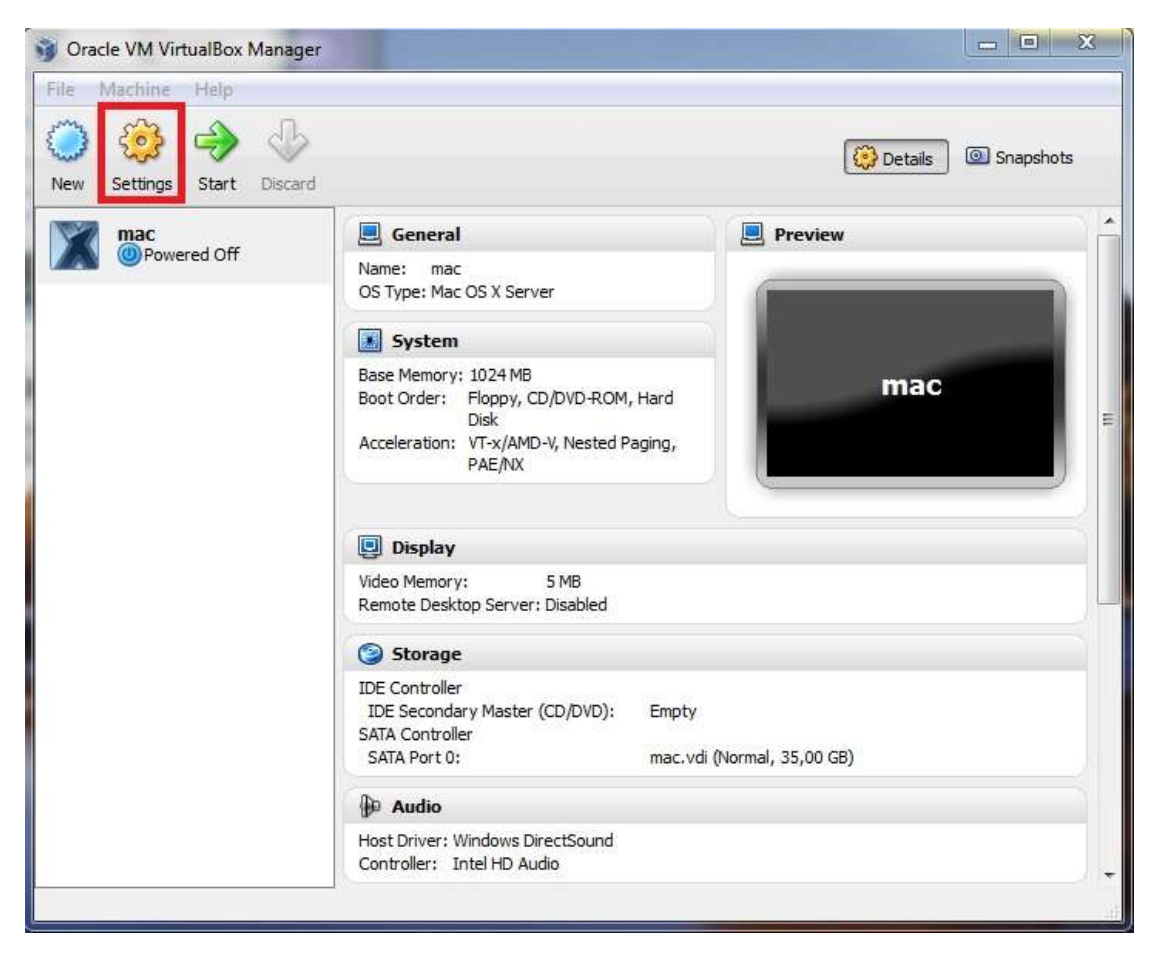

11) Μόλις ολοκληρωθεί η διαδικασία πατάμε Settings

12) Πατάμε στα αριστερά System και ΞΕ-τσεκάρουμε την επιλογή στο κόκκινο κουτάκι

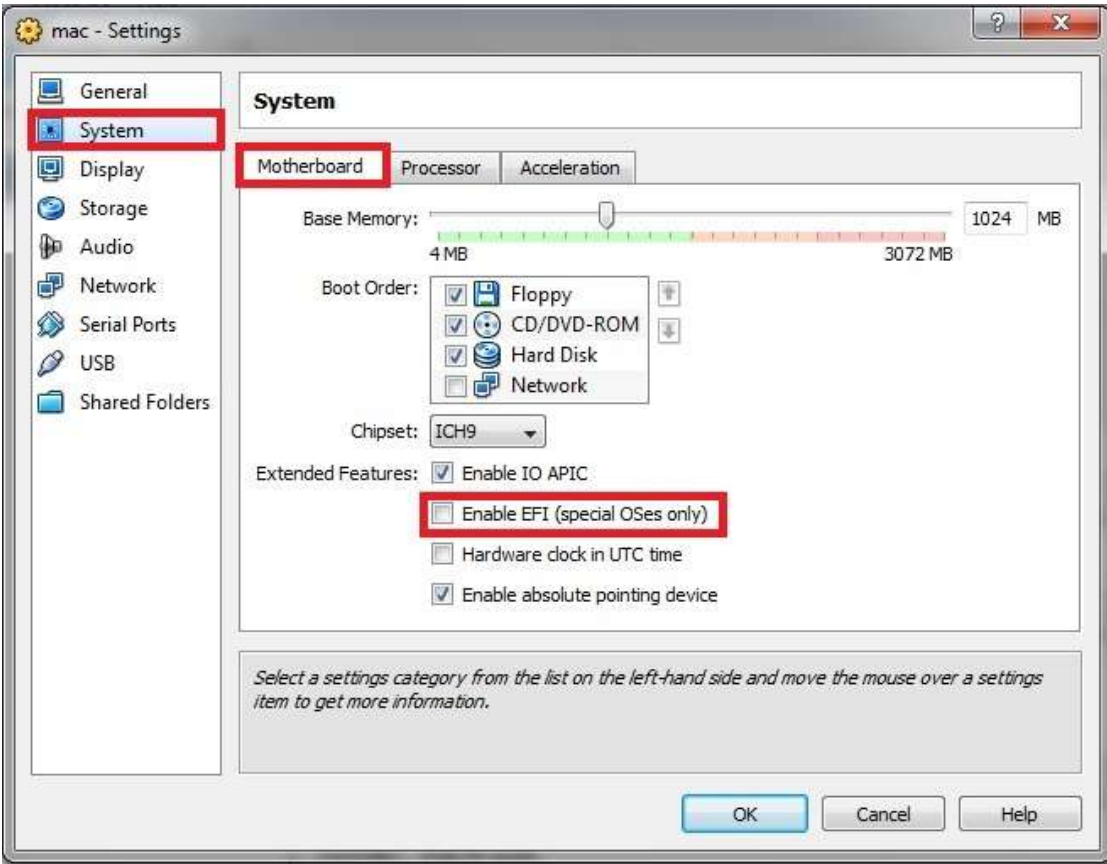

13) Αλλάζουμε καρτέλα και κοιτάμε να είναι επιλεγμένα τα παρακάτω.

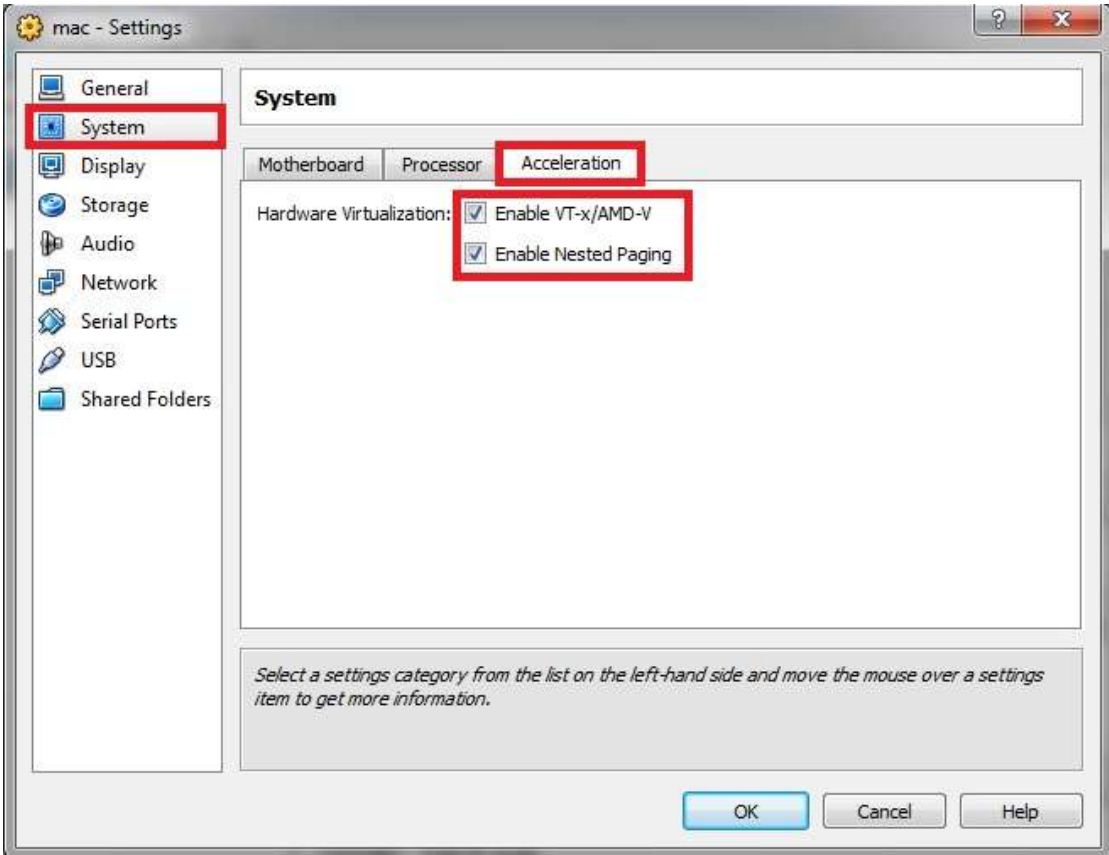

14) Μετά πάμε από αριστερά στο Display και δίνουμε για το βίντεο 128MB και ενεργοποιούμε τα 3D.

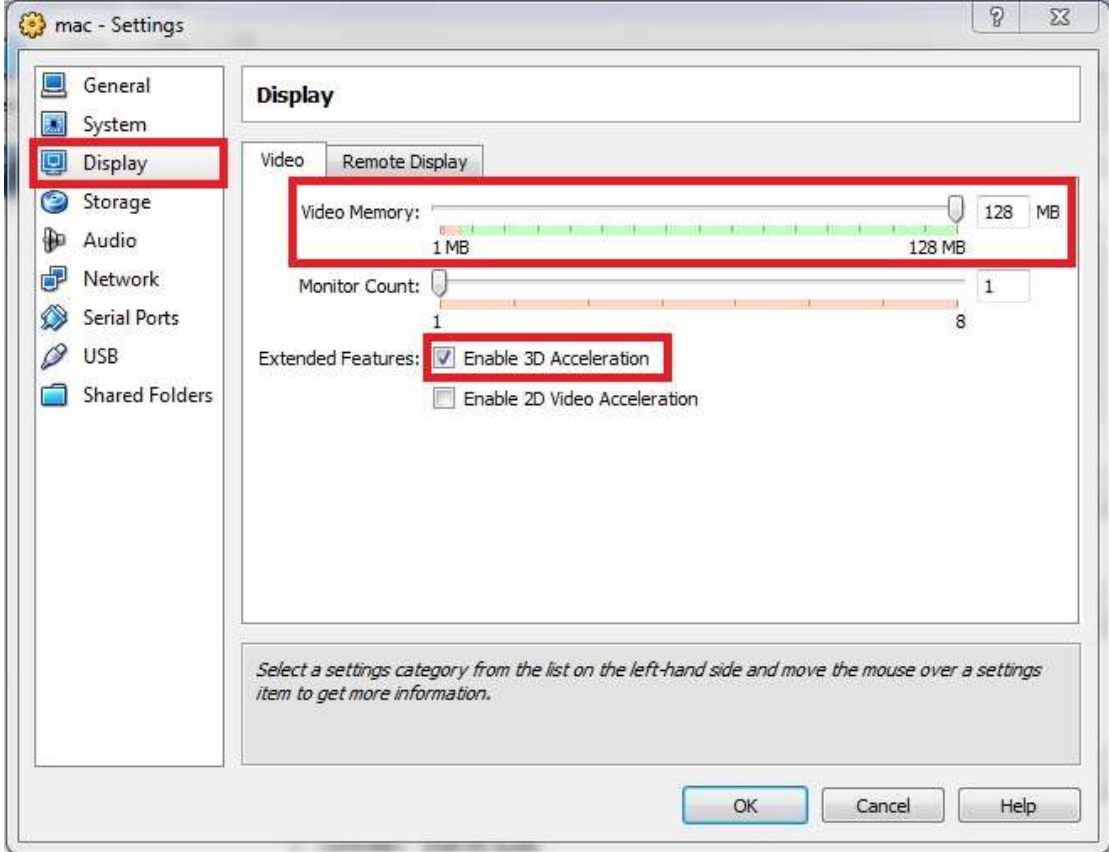

15) Τώρα θα επιλέξουμε το αρχείο για να κάνει εγκατάσταση (να σημειώσω πως το αρχείο ζχει κατάλθξθ .iso). Επιλζγουμε πρϊτα το **Empty** από το **Storage Tree** και στη συνέχεια το εικονίδιο με το δισκάκι στα δεξιά (από εκεί βρίσκουμε το αρχείο και το φορτώνουμε).

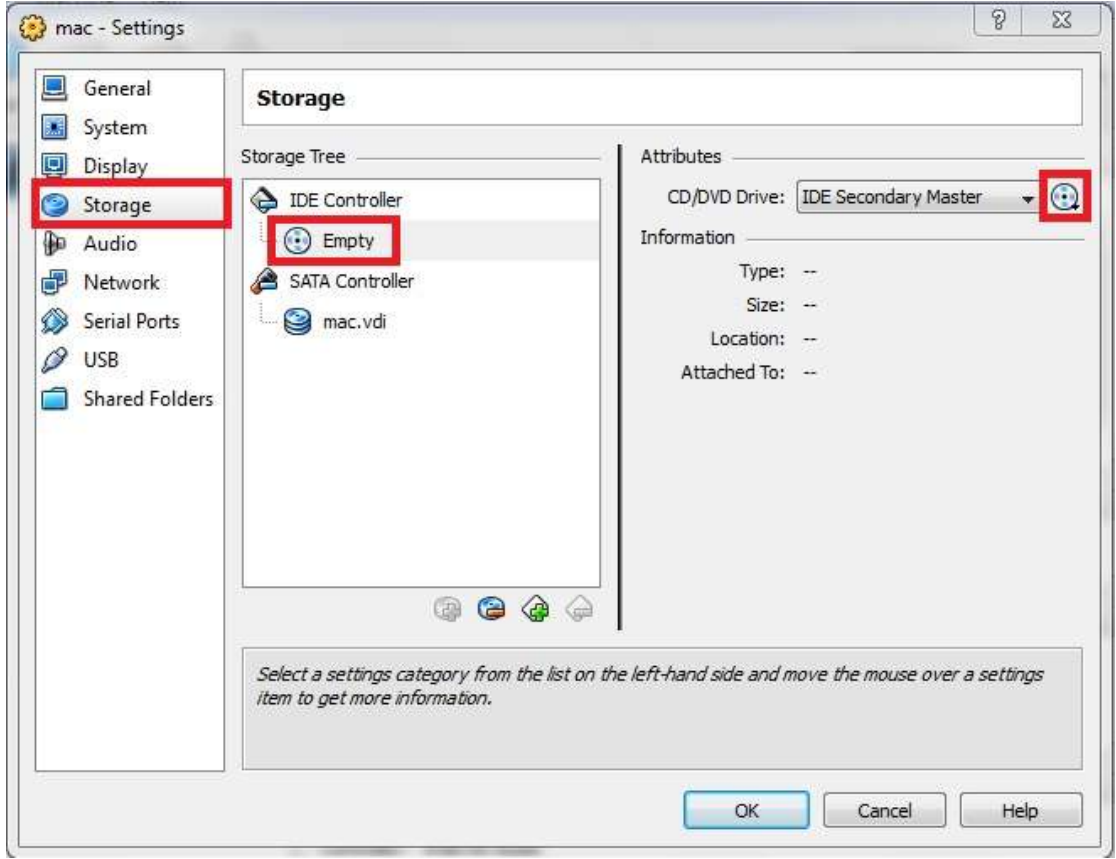

16) Παρατηρούμε πως ο δίσκος είναι επιλεγμένος για την εγκατάσταση.

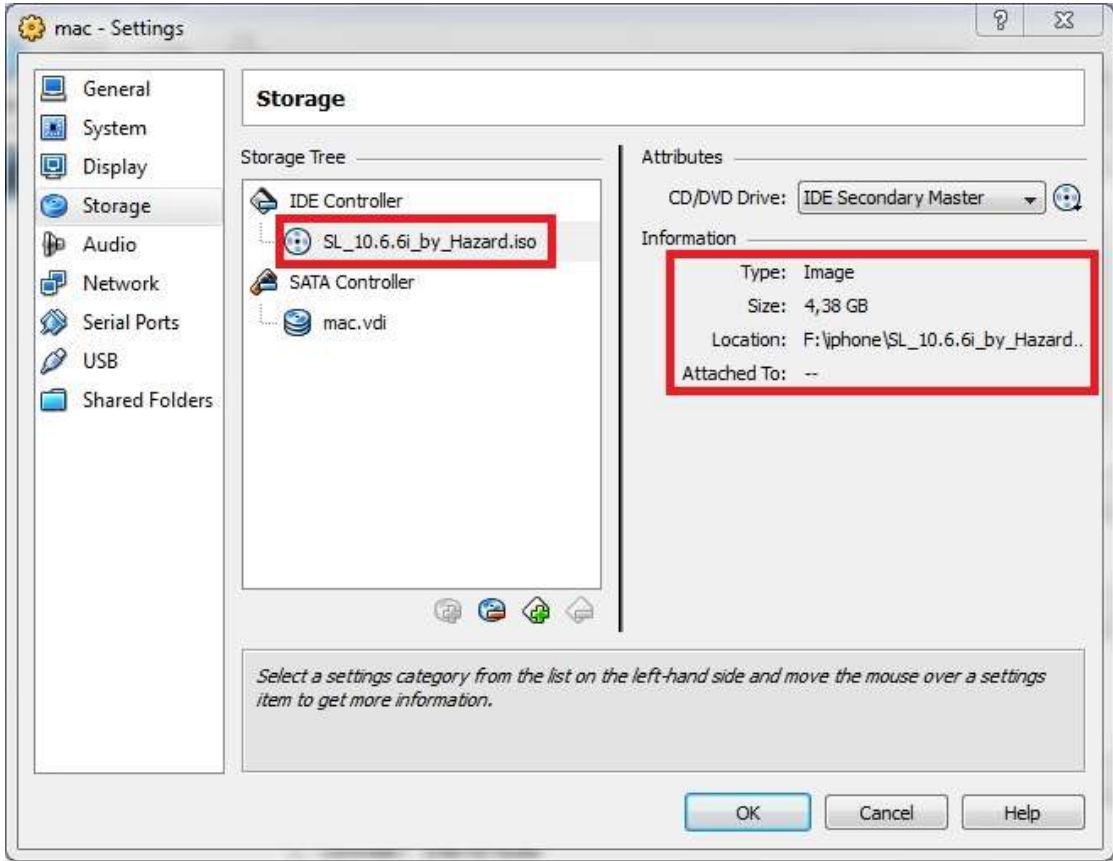

Οδηγός εγκατάστασης προγραμμάτων για ανάπτυξη εφαρμογών σε iphone

17) Τώρα, για να μπορέσουμε να συνδεθούμε στο διαδίκτυο θα πρέπει να κάνουμε μια ακόμα επιλογή. Από τα αριστερά επιλέγουμε το Network και στη συνέχεια στην 1<sup>η</sup> καρτέλα επιλέγουμε **Bridged Adapter** και το είδος διασύνδεσης μας (πχ. ή την ασύρματη κάρτα δικτύου ή την ενσωματωμένη κάρτα δικτύου Ethernet). Τέλος πατάμε ΟΚ.

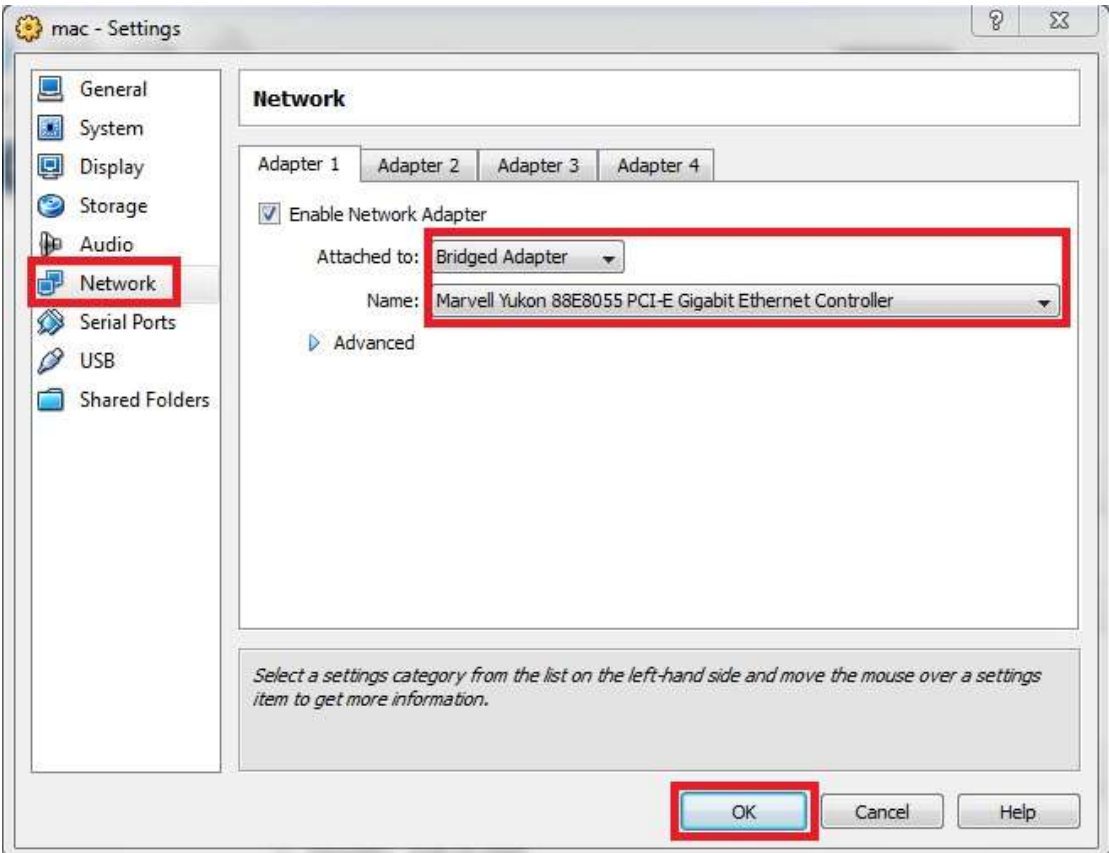

18) Πατάμε Start για να ξεκινήσει η διαδικασία εγκατάστασης.

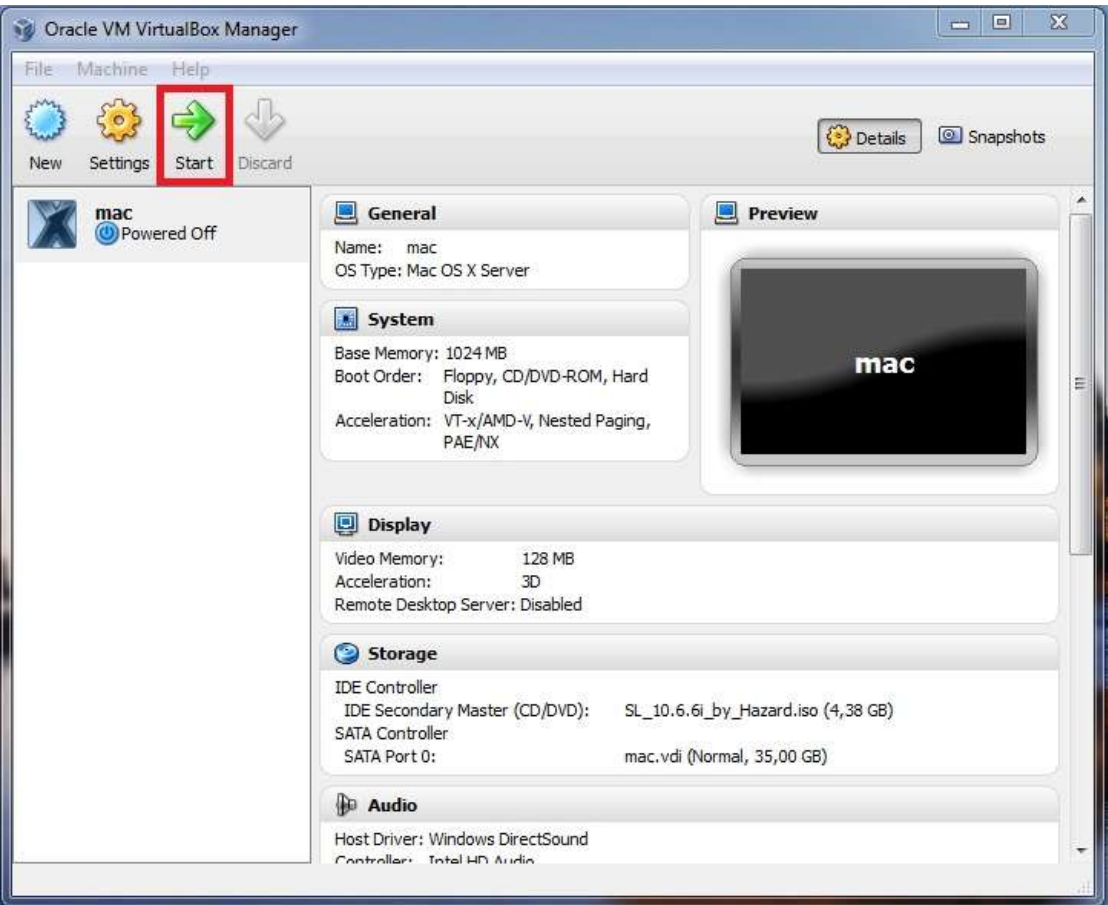

19) Πατάμε ΟΚ στα ενημερωτικά μηνύματα που μας εμφανίζει.

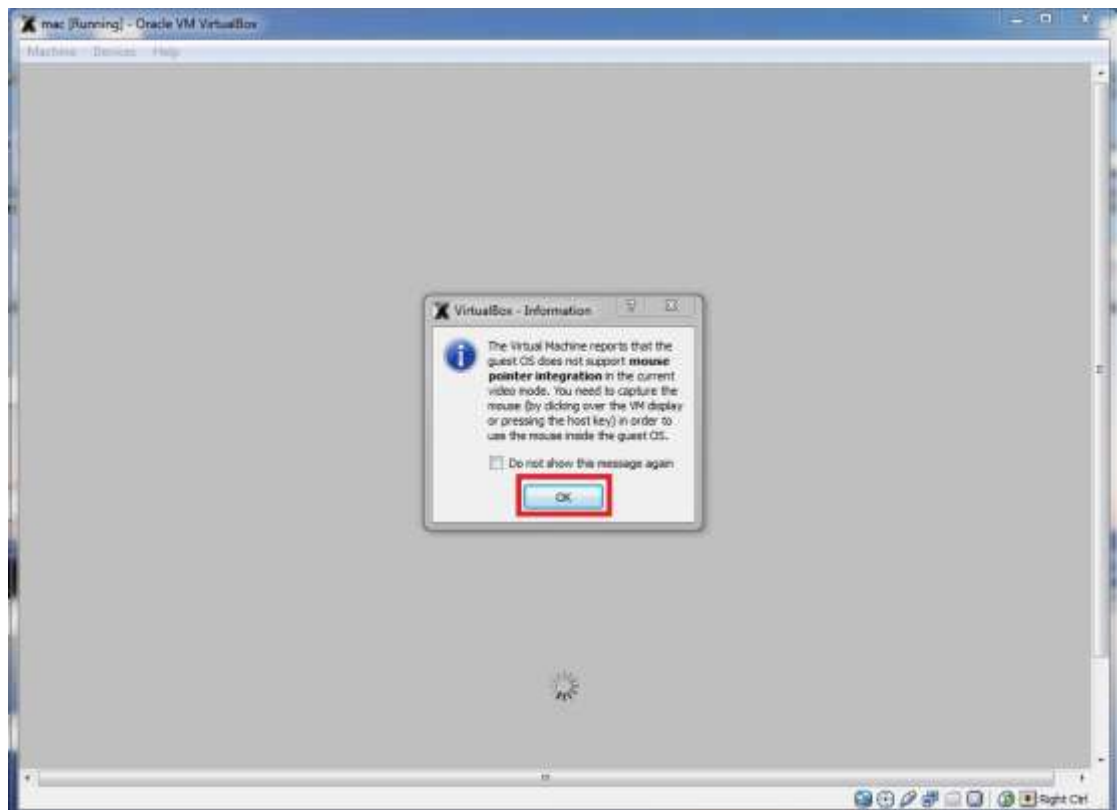

20) Επιλέγουμε τη γλώσσα και πατάμε κάτω δεξιά το μπλε κυκλάκι.

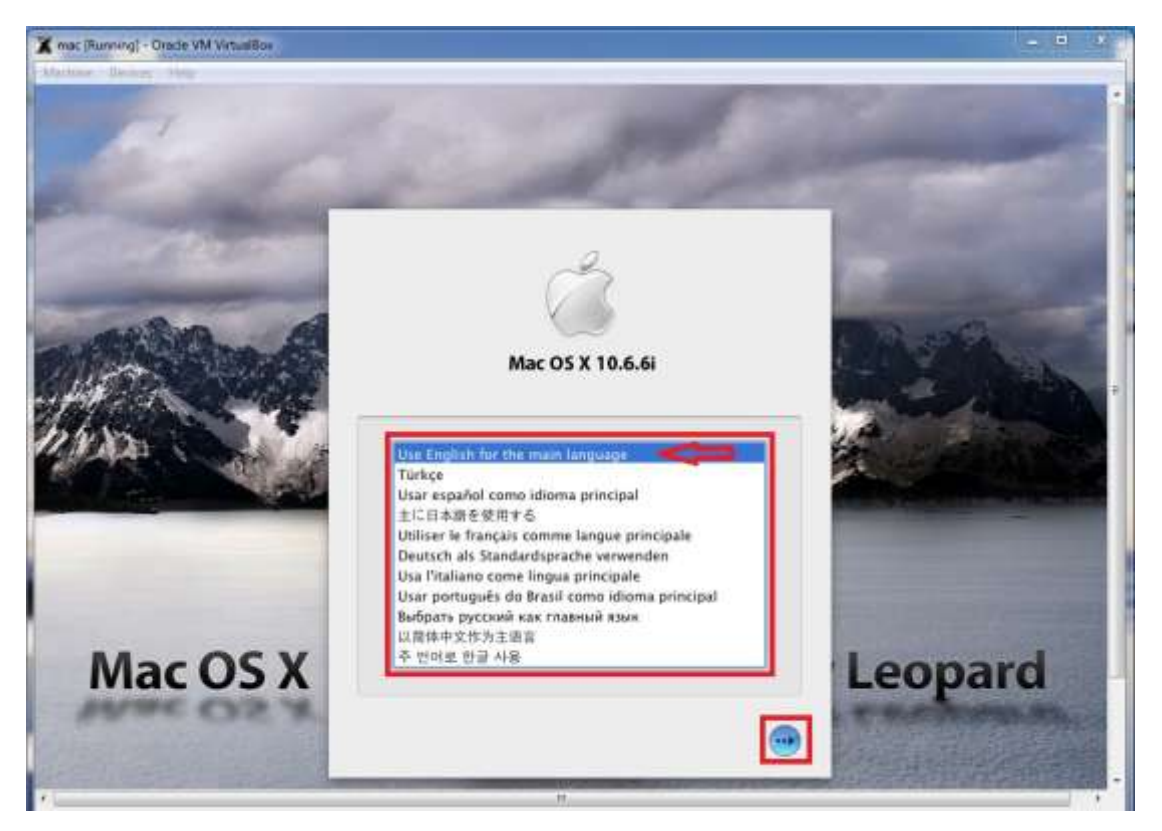

21) Στο επόμενο βήμα πατάμε **Continue**, όπως βλέπετε παρακάτω

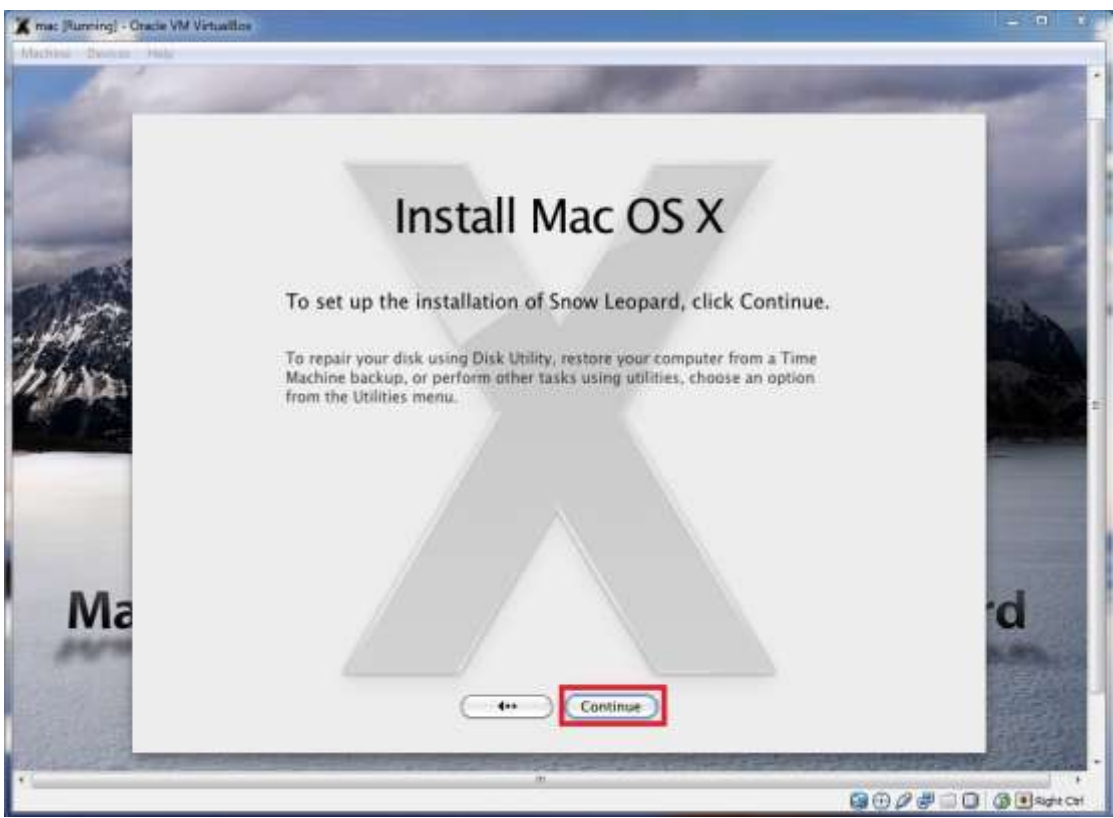

22) Πατάμε Agree, για να συνεχίσει η εγκατάσταση.

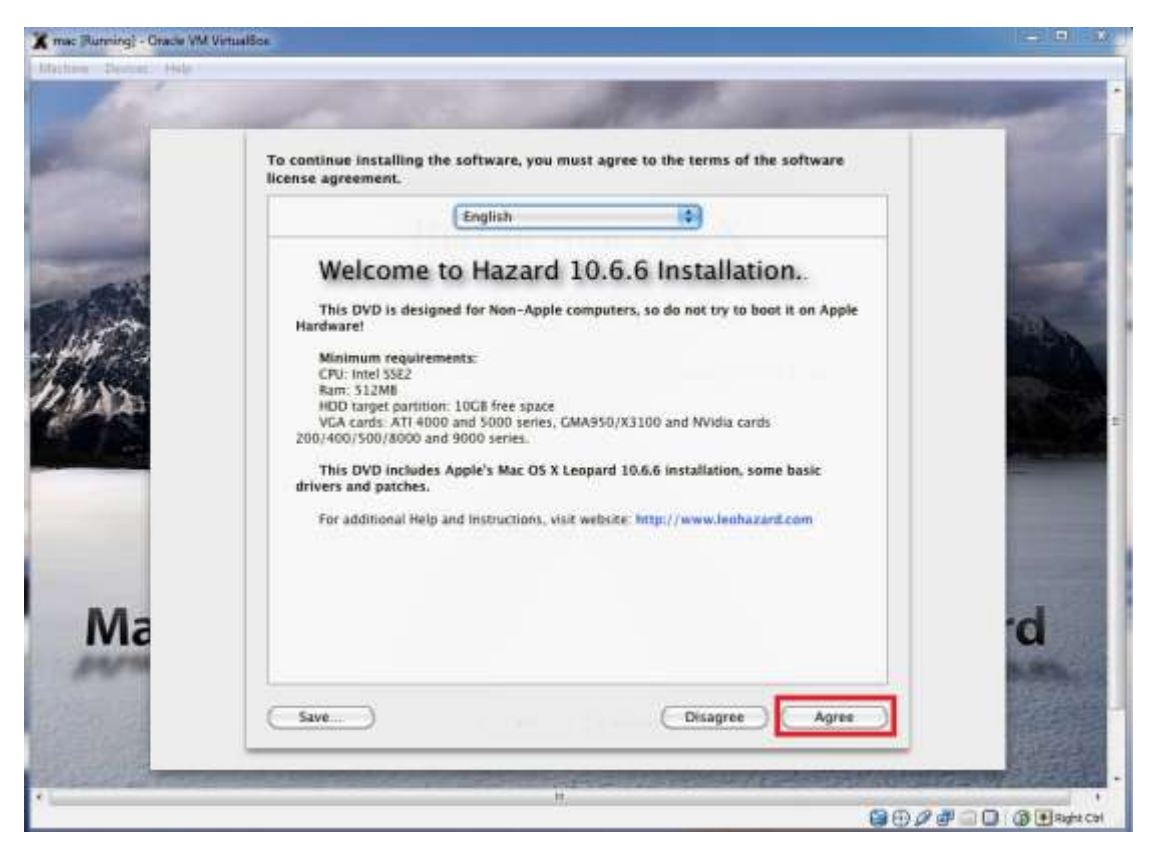

23) Επιλέγουμε Utilities  $\rightarrow$  Disk Utility.

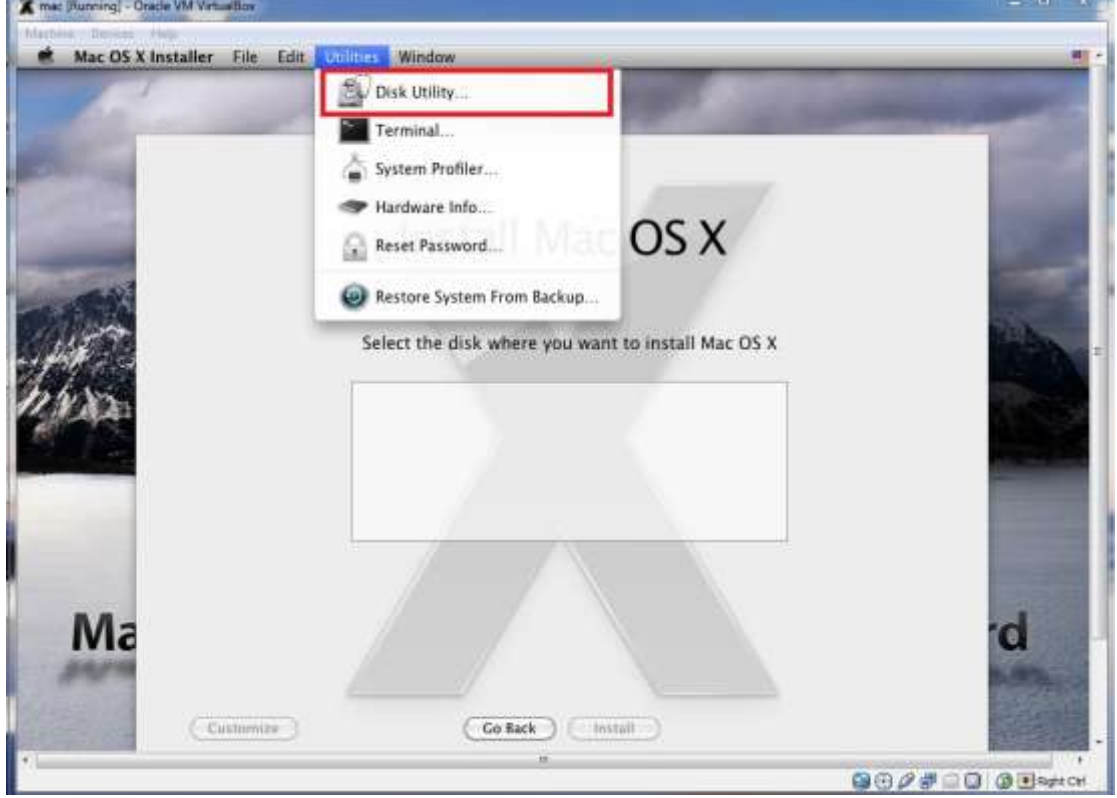

24) Κάνουμε τις παρακάτω ενέργειες με τη σειρά που έχουν αριθμηθεί.

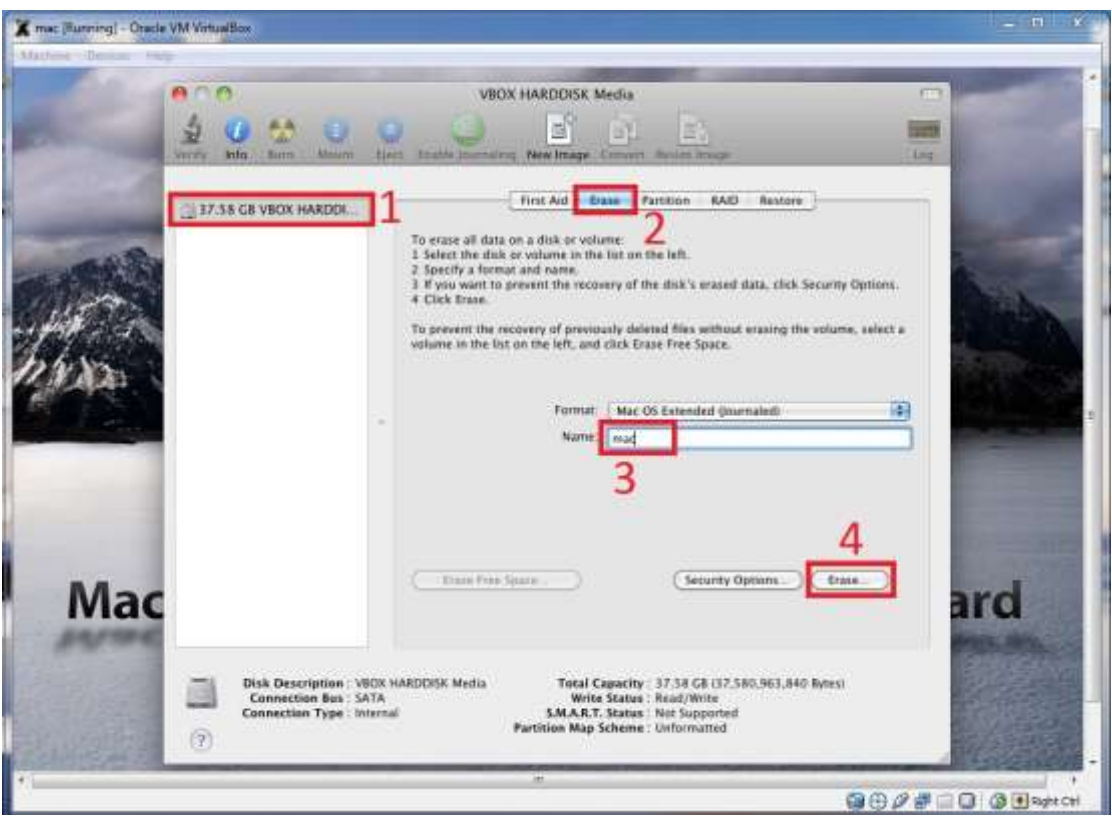

25) Στην επιβεβαίωση πατάμε Erase

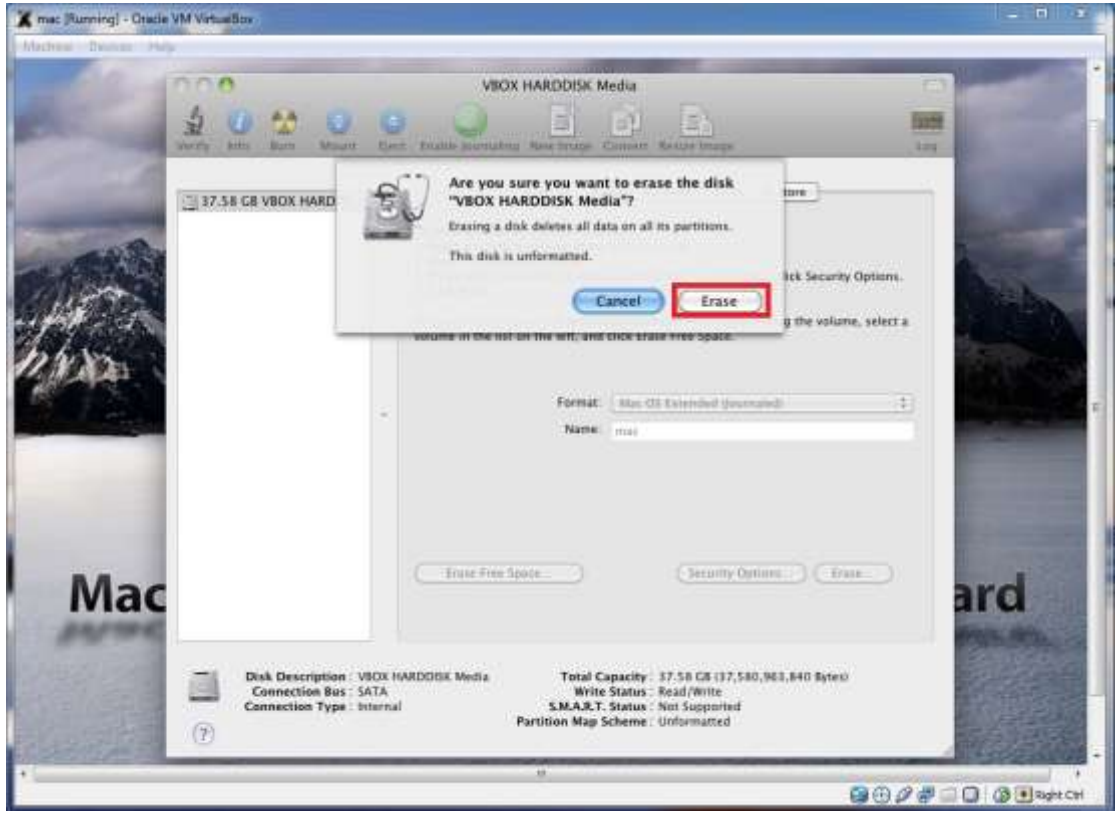

26) Και παρατηρούμε πως έχει ξεκινήσει η διαδικασία...

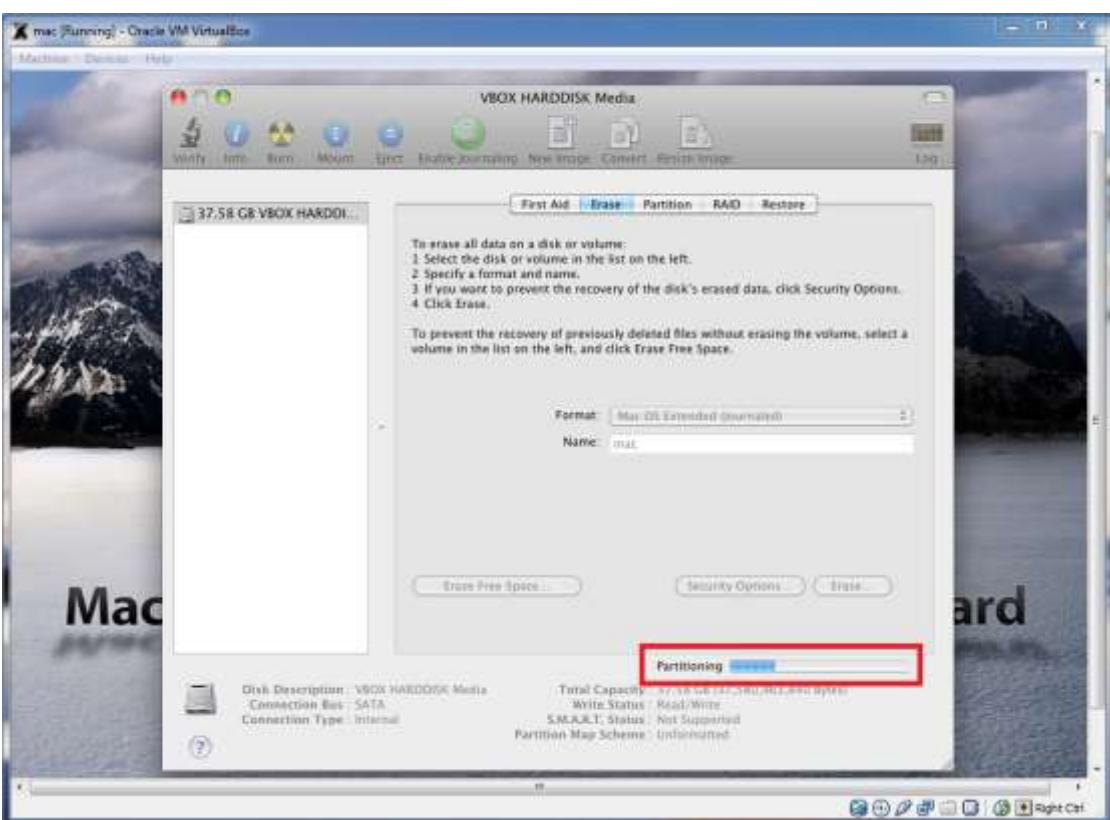

27) Βλέπουμε πως δημιουργήθηκε το διαμέρισμα, κλείνουμε το παράθυρο.

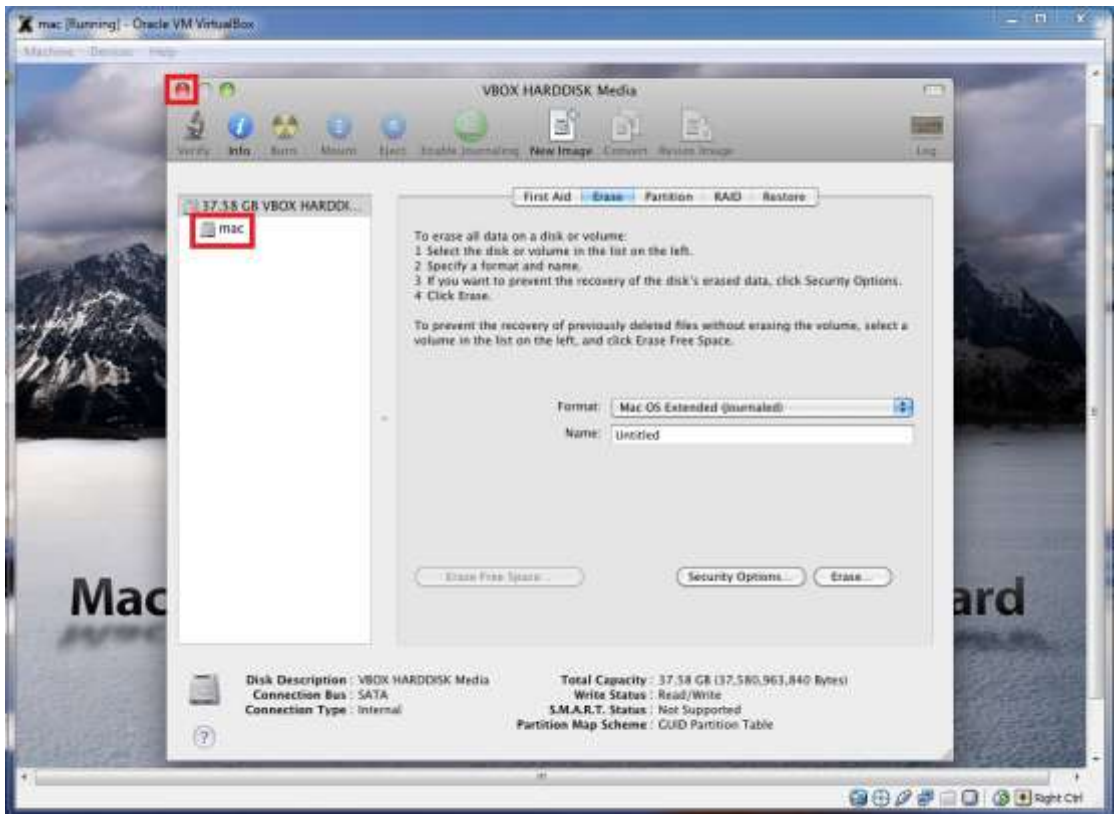

28) Επιλέγουμε τον δίσκο και πατάμε **Customize** 

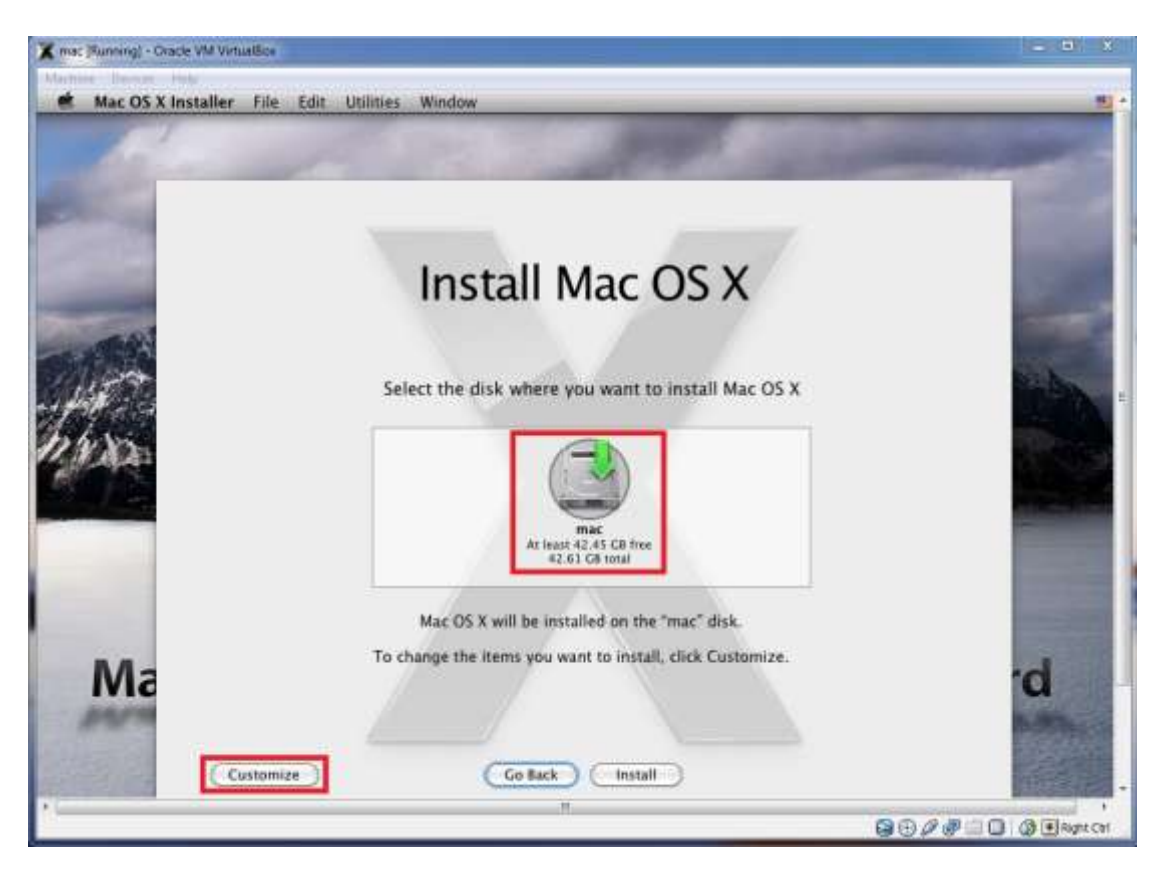

29) Επιλέγουμε τα παρακάτω, όπως στην εικόνα. Πατάμε ΟΚ.

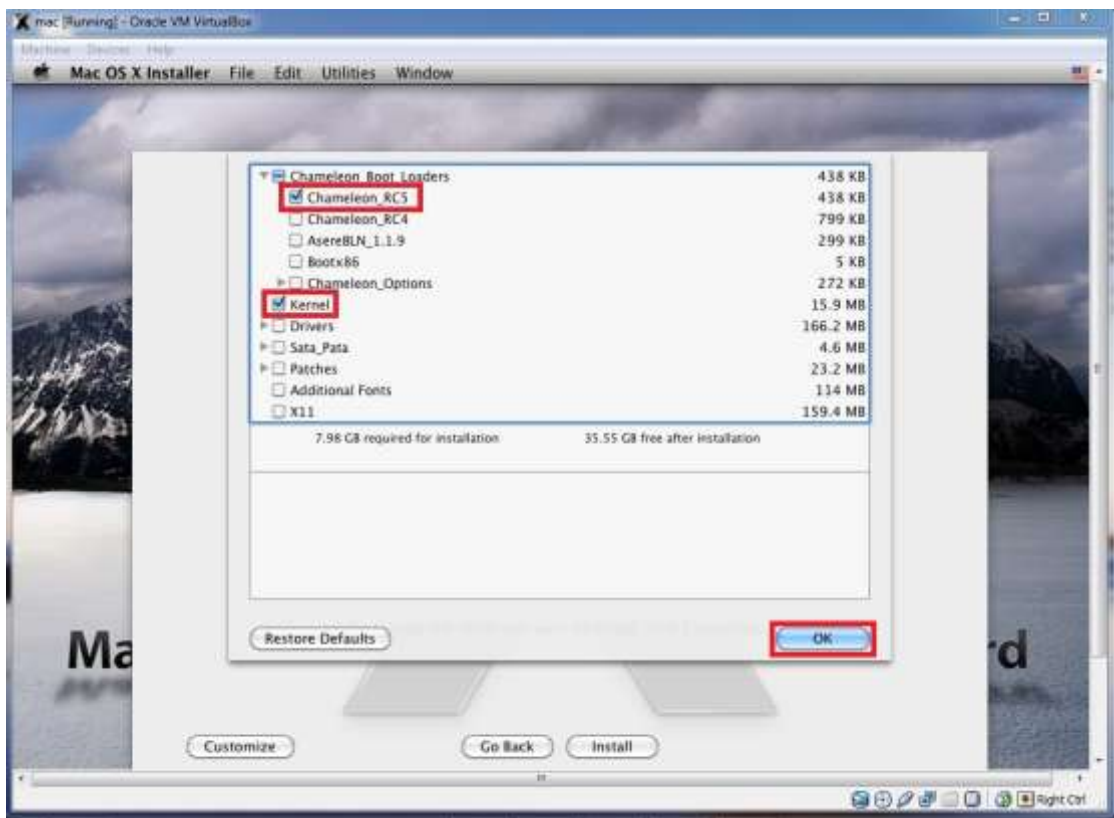

30) Επιλέγουμε ξανά τον δίσκο και πατάμε Install

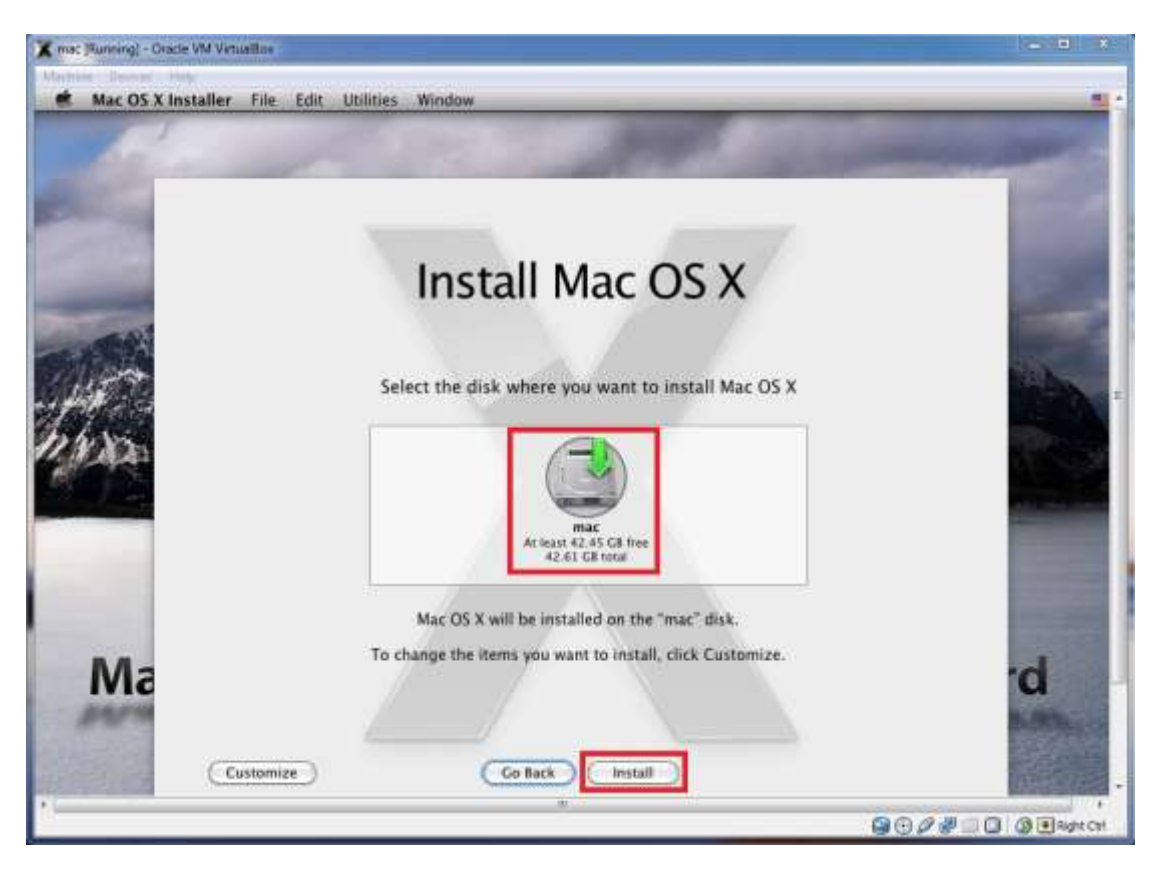

31) Περιμένουμε να ολοκληρωθεί η εγκατάσταση (θέλει ώρα...)

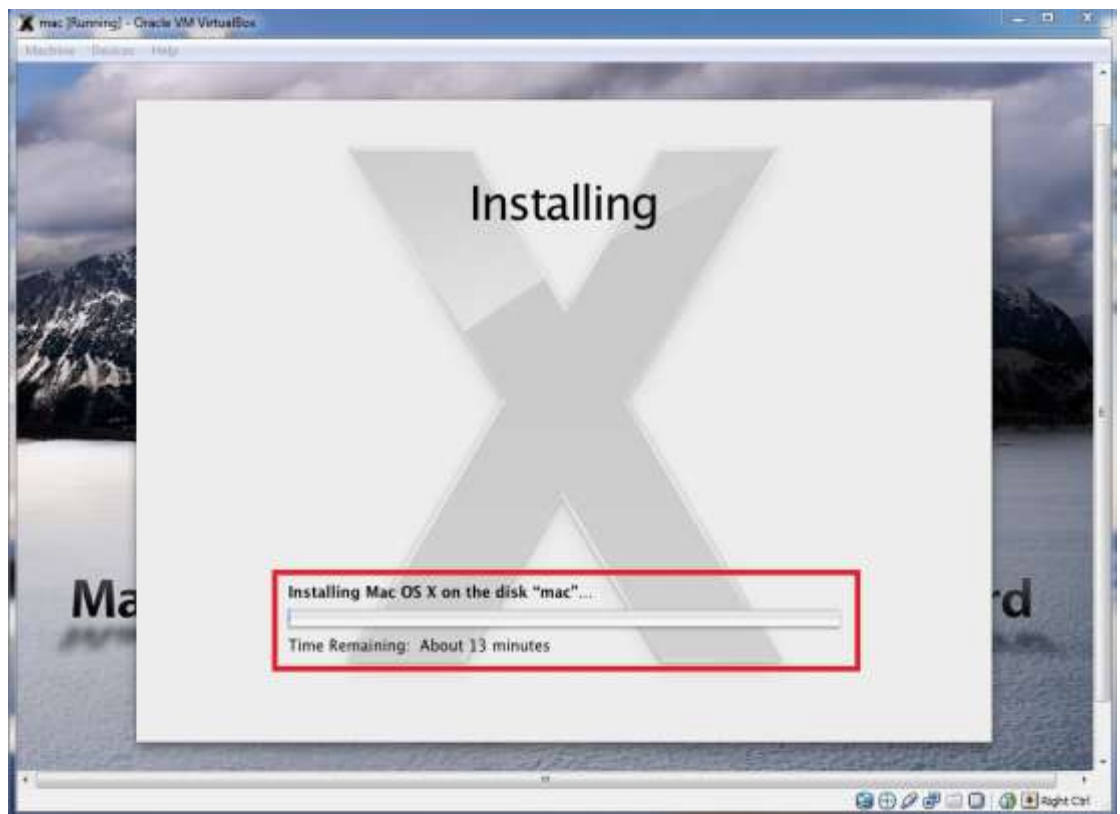

32) Μόλις τελειώσει πατάμε **Continue** για να συνεχίσουμε.

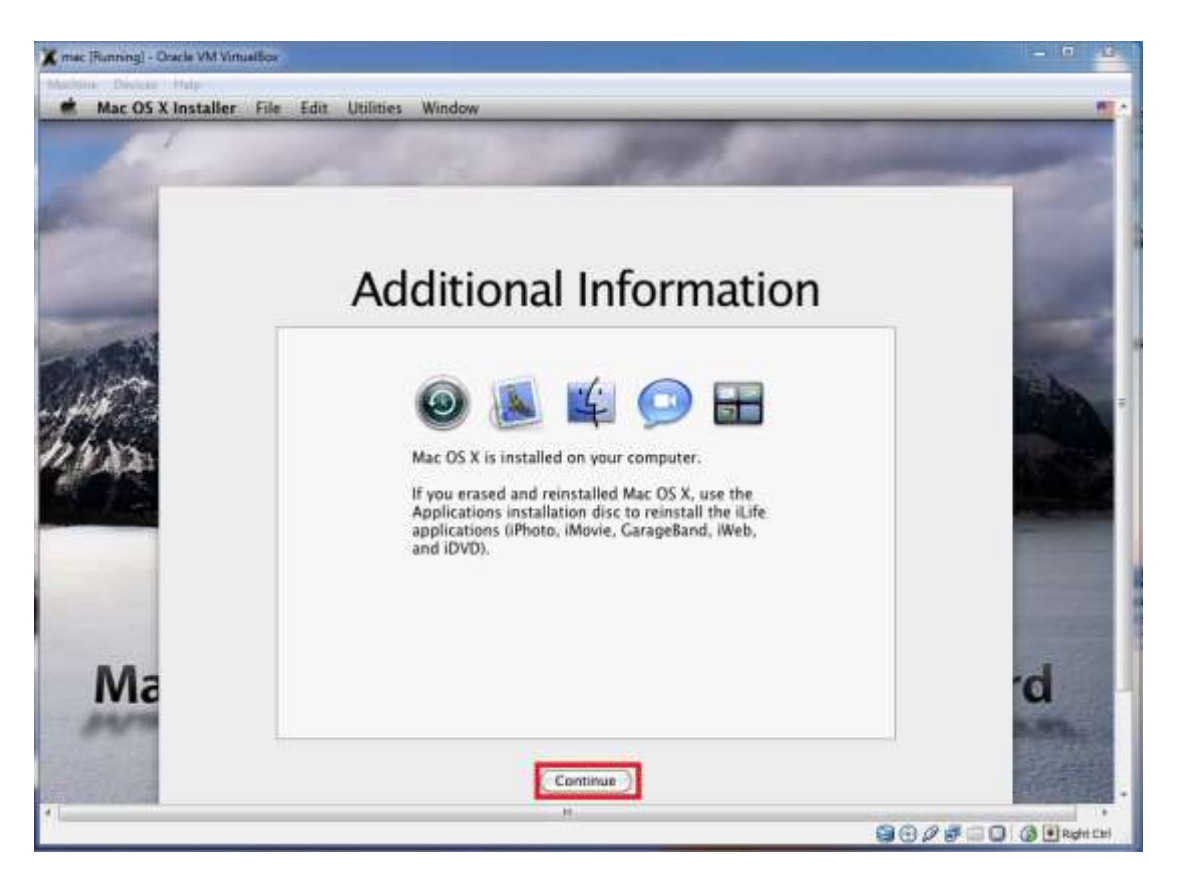

33) Σε αυτό το σημείο, αφαιρούμε τον εικονικό δίσκο.

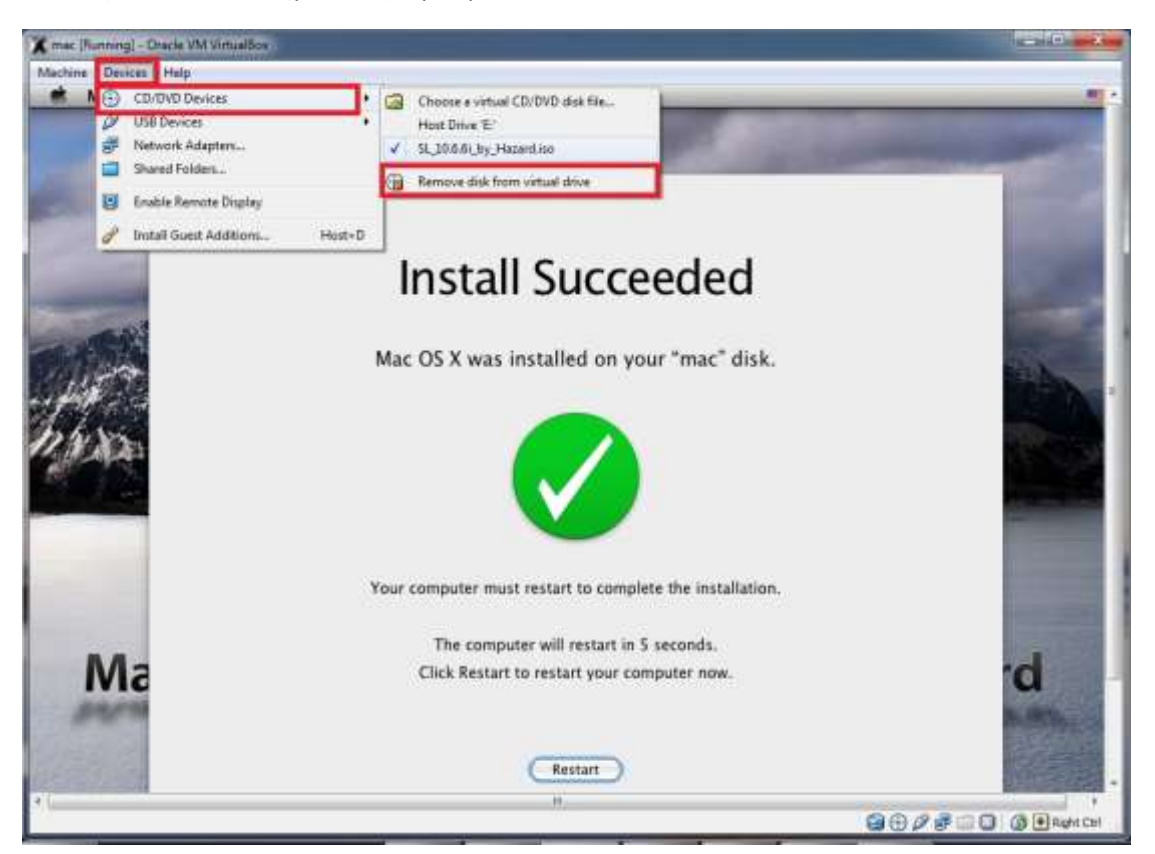

34) Κάνουμε μια επανεκκίνηση του συστήματος μας, όπως την παρακάτω εικόνα.

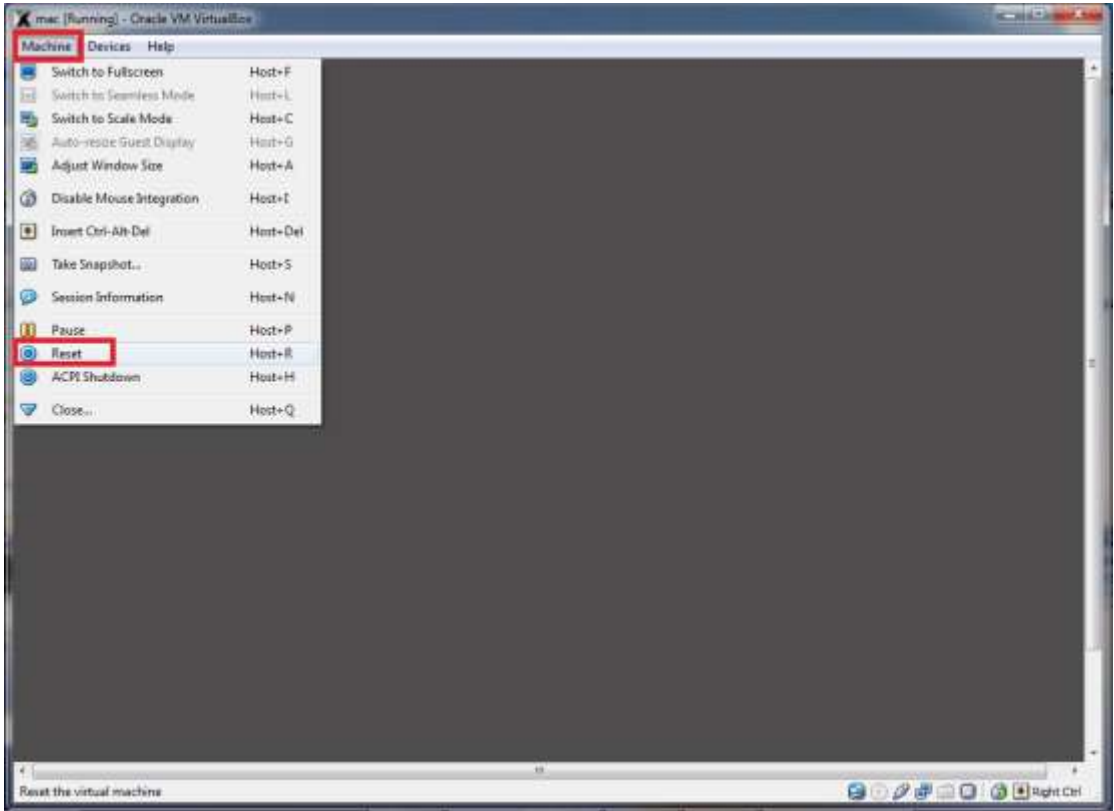

35) Όταν ξεκινήσει θα μας εμφανίσει την εικόνα αυτή, πατάμε ENTER

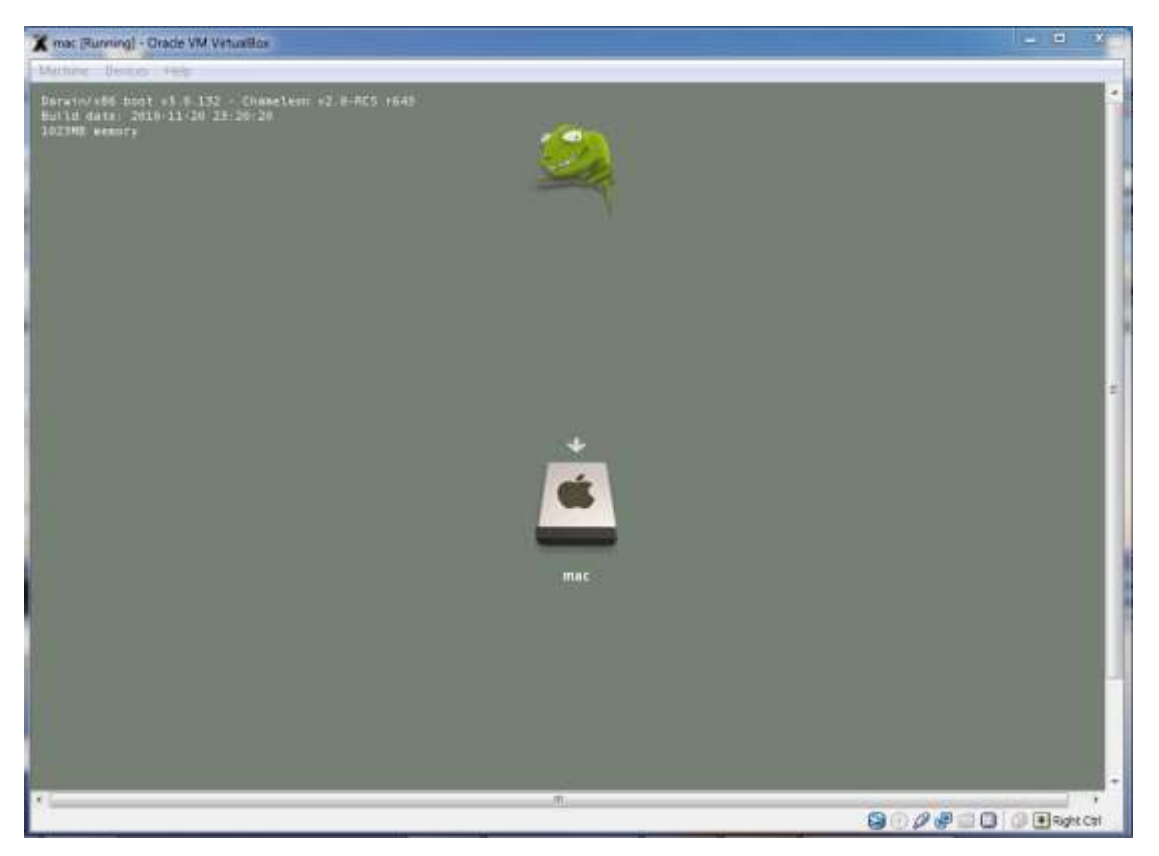

36) Επιλέγουμε τη χώρα και πατάμε συνέχεια..

![](_page_25_Picture_27.jpeg)

37) Επιλέγουμε τη διάταξη του πληκτρολογίου και πατάμε συνέχεια.

![](_page_25_Picture_28.jpeg)

38) Επιλέγουμε να μη μεταφερθούν οι πληροφορίες, πατάμε συνέχεια

![](_page_26_Picture_28.jpeg)

39) Πατάμε συνέχεια (αν θέλετε βάζετε τα στοιχεία σας)

![](_page_26_Picture_29.jpeg)

40) Πατάμε συνέχεια όπως είναι αριθμημένα στην εικόνα.

![](_page_27_Picture_35.jpeg)

41) Βάζουμε στοιχεία για τη δημιουργία λογαριασμού.

![](_page_27_Picture_36.jpeg)

42) Επιλέγουμε την περιοχή (για σωστή ώρα). Πατάμε συνέχεια...

![](_page_28_Picture_1.jpeg)

43) Τέλος πατάμε Go.

![](_page_28_Picture_22.jpeg)

44) Στην επόμενη οθόνη πατάμε **Continue**.Μόλις το πατήσουμε θα βγει μια οθόνη που θα ζητάει να πατήσουμε ταυτόχρονα τα πληκτρα δίπλα απ' τα shift δηλαδή **Ζ** , **/** 

![](_page_29_Picture_63.jpeg)

45) Στην επόμενη οθόνη επιλέγουμε **ISO** και Done.

![](_page_29_Picture_4.jpeg)

# **Εγκατϊςταςη Xcode & iphone SDK (Software Development Kit)**

<span id="page-30-0"></span>Σε αυτό το σημείο έχουμε τελειώσει με την εγκατάσταση του λειτουργικού μας, στο σημείο αυτό ο οδηγός χωρίζεται σε 2 μέρη, παρακάτω αναλύουμε το Α μέρος και στη συνέχεια το Β. *Είναι επιλογι ςασ με ποιον τρόπο κα ςυνεχίςετε (όχι και με τουσ 2). Στο τζλοσ (μόλισ*  τελειώσουν τα 2 αυτά μέρη), ο οδηγός συνεχίζεται κανονικά (για όλους τους χρήστες *ανεξαρτιτωσ πιο από τα 2 μζρθ ζχει ακολουκιςει). Το Β ΜΕΡΟΣ αρχίζει από το βήμα 58.*

- K msc [Running] Oracle VM VirtualBox  $F(0)$ **Bo QDAQQQBRANCH**
- <span id="page-30-1"></span>46) **Α ΜΕΡΟ.** Ανοίγουμε τον **Safari**

47) Δεξιά πάνω, γράφουμε xcode και πατάμε στο αποτέλεσμα που μας εμφανίζει.

![](_page_31_Picture_2.jpeg)

#### 48) Ρατάμε **Download Xcode** κάτω αριςτερά.

![](_page_31_Picture_4.jpeg)

49) Στη συνέχεια πατάμε Log in

![](_page_32_Picture_2.jpeg)

50) Και εδώ εισάγουμε τα στοιχεία μας για να συνδεθούμε ή κάνουμε νέο λογαριασμό

![](_page_32_Picture_51.jpeg)

51) Πατάμε Learn more σε όποια κατηγορία θέλουμε (εκεί έχουμε επιλέξει είναι free)

![](_page_33_Picture_2.jpeg)

#### 52) Έπειτα πατάμε Apply Now

![](_page_33_Picture_4.jpeg)

#### 53) Στη συνέχεια πατάμε **Continue**

![](_page_34_Picture_2.jpeg)

54) Δημιουργούμε ένα νέο λογαριασμό και πατάμε συνέχεια.. (θα σας ζητηθούν κάποια στοιχεία για τη δημιουργία, τα συμπληρώνετε κανονικά)

![](_page_34_Picture_53.jpeg)

55) Μόλις συμπληρώσουμε τα στοιχεία συνεχίζουμε από εδώ (αν δεν βρίσκετε το σημείο απλά γράψτε ξανά στο google την λέξη xcode και πατήστε στο 1<sup>ο</sup> αποτέλεσμα όπως στο βήμα 47). Βλέπουμε αριστερά πως είμαστε συνδεδεμένοι και πατάμε δεξιά τθν επιλογι **iOS Dev Center**

![](_page_35_Picture_2.jpeg)

56) Έπειτα πατάμε την επιλογή όπως στην εικόνα.

![](_page_35_Picture_79.jpeg)

57) Και ξεκινάει το κατέβασμα του προγράμματος.... Εδώ τελειώνει και το Α μέρος, όποιος το έκανε αυτό θα συνεχίσει στο βήμα 68.

![](_page_36_Picture_2.jpeg)

<span id="page-37-0"></span>58) Β ΜΕΡΟΣ. Για τους χρήστες που διάλεξαν το Β μέρος συνεχίζουν κανονικά από εδώ μέχρι το τέλος. Πατάμε πάνω στο «μήλο» και system preferences...

![](_page_37_Picture_2.jpeg)

![](_page_38_Picture_33.jpeg)

59) Ζπειτα επιλζγουμε **Sharing**

60) Στη συνέχεια κάνουμε τα παρακάτω έτσι όπως είναι αριθμημένα.. Στο 2 αφαιρούμε τον φάκελο που έχει ήδη και προσθέτουμε τον φάκελο Desktop.

![](_page_38_Picture_34.jpeg)

61) Επιλέγουμε την 3<sup>η</sup> επιλογή (αφαιρούμε την 1<sup>η</sup> γιατί είναι επιλεγμένη) και επιλέγουμε και τον χρήστη από κάτω και Done.

![](_page_39_Picture_37.jpeg)

62) Έπειτα πάμε ξανά στο «μήλο» και system preferences...

![](_page_39_Picture_4.jpeg)

63) Επιλζγουμε το **Network**

![](_page_40_Picture_41.jpeg)

64) Και βλέπουμε την IP (προσοχή, αν δεν κάνουμε τα βήματα με τη σειρά μπορεί να βγάλει λαθός IP. Η IP πρέπει να είναι της μορφής 192.168.x.x )

![](_page_40_Picture_42.jpeg)

65) Πάμε στα windows και φτιάχνουμε μια συντόμευση...

![](_page_41_Picture_2.jpeg)

66) Στη συντόμευση βάζουμε την ΙΡ όπως φαίνεται στην παρακάτω εικόνα... (δηλ. \\192.168.x.x) και πατάμε επόμενο..

![](_page_42_Picture_13.jpeg)

67) Μας ζητάει τους κωδικούς που έχουμε στον λογαριασμό στο mac. Όταν δώσουμε τον κωδικό θα μπούμε στον φάκελο και αντιγράφουμε μέσα στον φάκελο το πρόγραμμα xcode που έχουμε κατεβάσει στα windows.. (η διαδικασία download του xcode δίνεται αναλυτικά στο Α μέρος ).

![](_page_43_Picture_41.jpeg)

68) Εδώ είναι το σημείο όπου φτάνει κάποιος άσχετα με το ποιο από τα 2 μέρη έχει ακολουθήσει. Βλέπουμε το Xcode στην επιφάνεια εργασίας και συνεχίζουμε με την εγκατάσταση του προγράμματος..

![](_page_44_Picture_2.jpeg)

69) Πατάμε πάνω στο αρχείο και αρχίζει την αποσυμπίεση...

![](_page_44_Picture_44.jpeg)

70) Μόλις τελειώσει η αποσυμπίεση θα μας εμφανίσει αυτό το παράθυρο. Κάνουμε 2πλο κλικ στο πακέτο παρακάτω.

![](_page_45_Picture_2.jpeg)

71) Στο μήνυμα που μας εμφανίζει πατάμε **Continue** 

![](_page_45_Picture_4.jpeg)

![](_page_46_Picture_1.jpeg)

72) Έπειτα πατάμε Continue (για ακόμα μια φορά)

73) Ξανά-πατάμε Continue...

![](_page_46_Picture_36.jpeg)

![](_page_47_Picture_1.jpeg)

74) Πατάμε Agree για να συνεχίσουμε την εγκατάσταση.

75) Ρατάμε για ακόμα μια φορά **Continue**

![](_page_47_Picture_55.jpeg)

76) Ξανα-πατάμε **Agree**…

![](_page_48_Picture_2.jpeg)

77) Επιλέγουμε το δίσκο και πατάμε συνέχεια..

![](_page_48_Picture_58.jpeg)

![](_page_49_Picture_15.jpeg)

78) Τσεκάρουμε τα παρακάτω όπως φαίνονται στην εικόνα.. και πατάμε συνέχεια.

79) Πατάμε Install...

![](_page_49_Picture_16.jpeg)

![](_page_50_Picture_1.jpeg)

80) Περιμένουμε να ολοκληρωθεί η διαδικασία εγκατάστασης...

81) Μόλις ολοκληρωθεί η εγκατάσταση για να βρούμε το πρόγραμμα πατάμε δεξιά ςτθν επιφάνεια εργαςίασ τον δίςκο και μετά τον φάκελο **Developer**

![](_page_50_Picture_48.jpeg)

82) Μετά πατάμε στον φάκελο Applications

![](_page_51_Picture_28.jpeg)

83) Και τέλος πατάμε πάνω στο πρόγραμμα 2πλο κλικ.

![](_page_51_Picture_29.jpeg)

### **Titanium**

<span id="page-52-0"></span>Ένα άλλο εναλλακτικό πρόγραμμα που θα μπορούσατε να χρησιμοποιήσετε είναι το titanium. Το titanium είναι ένα πρόγραμμα για την δημιουργία εφαρμογών σε iphone/ipad & android. Είναι δωρεάν και μπορείτε πολύ εύκολα να μάθετε να το χρησιμοποιείτε.

Το καλό με αυτό το πρόγραμμα είναι ότι δεν χρειάζεται να γράψετε δύο διαφορετικούς κώδικες για να μπορέσετε να τρέξετε την εφαρμογή σας και σε iphone και σε adroid, απλά όταν τελειώσετε με την συγγραφή του κώδικα (js, html, css) επιλέγετε σε ποια συσκευή θέλετε να εγκαταστήσετε την εφαρμογή σας.

Την εφαρμογή σας την προγραμματίζετε με χρήση των παρακάτω:

- JavaScript
- HTML
- CSS

Το titanium το κατεβάζετε από την σελίδα [http://www.appcelerator.com](http://www.appcelerator.com/), στην σελίδα αυτή επίσης μπορείτε να βρείτε αρκετά παραδείγματα από τους developers και ακόμα μπορείτε να εγκαταστήσετε τα διάφορα πρόσθετα που έχουν δημιουργήσει για να εκμεταλλευτείτε πλήρως τις δυνατότητες του κινητού τηλεφώνου!

Το κάνετε εγκατάσταση στον υπολογιστή σας (Mac), ώστε να μπορέσετε να δημιουργήσετε την εφαρμογή που επιθυμείτε. Θα χρειαστεί να έχετε εγκαταστήσει το iphone SDK (βλ. προηγούμενη εγκατάσταση Xcode) ώστε να μπορέσετε να το δοκιμάσετε στον υπολογιστή.

Πριν ξεκινήσετε θα πρέπει να δημιουργήσετε ένα απλό λογαριασμό (register).

Μόλις ανοίγουμε το πρόγραμμα μας βγάζει στην παρακάτω εικόνα. (Αφού έχουμε κάνει login με τον λογαριασμό που έχουμε δημιουργήσει). Πατάμε New Project.

![](_page_52_Picture_12.jpeg)

Πατώντας New Project μας ζητάει να δώσουμε κάποια στοιχεία όπως τι τύπος εφαρμογή θα είναι (deskop,mobile κτλ), το όνομα της εφαρμογής, τον προορισμό που θα αποθηκευτεί κτλ. Στο τέλος ελέγχει αν έχουμε εγκαταστήσει κάποιο SDK. Πατάμε Create Project.

![](_page_53_Picture_47.jpeg)

Συμπληρώνουμε κάποια ακόμα στοιχεία για την εφαρμογή που πρόκειται να δημιουργήσουμε. Πατάμε Save Changes

![](_page_53_Picture_48.jpeg)

Αν παρατηρήσατε δημιουργήθηκε ο φάκελος στην Επιφάνεια εργασίας με το όνομα της *εφαρμογισ (myapplication).* 

Τώρα, θα πάμε στον φάκελο αυτό και θα ανοίξουμε το αρχείο για να προγραμματίσουμε.

Myapplication $\rightarrow$ Resources $\rightarrow$ app.js

Μέσα σε αυτό το αρχείο μπορούμε, όπως είπα και παραπάνω, να προγραμματίσουμε σε JavaScript, HTML, CSS. Μόλις ολοκληρώσουμε τον προγραμματισμό της εφαρμογής μας (ή κατά τη διάρκεια ώστε να επαληθεύουμε αυτά που κάνουμε) γυρνάμε στο πρόγραμμα και πατάμε Launch ώστε να βγάλει στην οθόνη τον emulator του iphone ή του android. Σε περίπτωση που είχα εγκαταστήσει και το Android SDK θα μου εμφάνιζε μια ακόμα επιλογή κάτω από το Run Emulator και δίπλα ακριβώς από το iphone ώστε να επιλέξω σε ποιο κινητό θέλω να τρέξω την εφαρμογή μου.

![](_page_54_Picture_5.jpeg)

Αν πάμε στην καρτέλα Run on Device θα μπορούμε να περάσουμε την εφαρμογή στο κινητό μας (απαιτεί σύνδεση του κινητού με τον υπολογιστή) και να την δοκιμάσουμε σε κανονικές συνθήκες.

Στο Distribute, δημιουργούμε ένα πακέτο της εφαρμογής μας όπου μπορούμε να το ανεβάσουμε στα market της apple & android ώστε να διανέμουμε την εφαρμογή μας στο διαδίκτυο.

Παρακάτω δείχνω μια εικόνα του αρχείου app.js που έχουμε ανοίξει για να αρχίσουμε να προγραμματίζουμε τη νέα μας εφαρμογή

![](_page_55_Picture_2.jpeg)

Ο κώδικας που βλέπετε είναι ένας default κώδικα που υπάρχει και δημιουργεί δύο tabs.

Μπορείτε να δείτε το αποτέλεσμα αν πατήσετε Launch χωρίς να πειράξετε τίποτα στον κώδικα.

Στο σημείο αυτό ο οδηγός τελείωσε... Πλέον μπορείτε και εσείς να γράψετε τη δική σας εφαρμογή για iphone.

Ευχαριστώ που χρησιμοποιήσατε τον οδηγό!

# **Προβλόματα – Απόψεισ**

<span id="page-56-0"></span>Μερικά από τα προβλήματα που αντιμετώπισα και θέλω να τα μοιραστώ σε αυτόν τον οδηγό είναι τα παρακάτω:

- 1. Πρώτο και βασικότερο πρόβλημα!!! Εάν δεν έχετε υπολογιστή με iOS (της apple), δεν θα καταφέρετε να κάνετε την δικιά σας εφαρμογή!
- 2. Κατά την διάρκεια της εγκατάστασης πρέπει να ακολουθηθούν πιστά τα βήματα διότι με ένα μικρό λάθος πολύ πιθανόν να μην μπορέσει να εγκατασταθεί το λειτουργικό σύστημα.
- 3. Ένα σοβαρό πρόβλημα είναι εκεί που κάνουμε τις ρυθμίσεις στο VirtualBox και ειδικά όταν επιλέγουμε την κάρτα δικτύου. Προσοχή εκεί λοιπόν γιατί εάν έχουμε επιλέξει την ασύρματη κάρτα και δεν είμαστε στο δίκτυο δεν θα έχουμε σύνδεση με το διαδίκτυο μέσα στα mac. Θα πρέπει να αλλάξουμε την ρύθμιση και να επιλέξουμε την Ethernet Κάρτα δικτύου και μετά να ανοίξουμε το mac.
- 4. Επίσης, ένα πολύ βασικό πρόβλημα είναι ότι η μνήμη του συστήματος με αυτόν τον τρόπο που έδειξα παραπάνω μοιράζετε και με τα windows επομένως δεν θα έχετε αρκετή μνήμη για να μπορέσετε να κάνετε οτιδήποτε επιθυμείτε.
- 5. Σε περίπτωση που υπάρχει κατάλληλος υπολογιστής τότε παραβλέπετε την διαδικασία εγκατάστασης του λειτουργικού και επικεντρώνεστε στην διαδικασία εγκατάστασης του Xcode ή του titanium.
- 6. Προτείνω μια δοκιμή του titanium γιατί πιστεύω ότι κινείται στα πλαίσια του μαθήματος και είναι αρκετά εύκολο για να ξεκινήσει κάποιος που δεν γνωρίζει άλλες γλώσσες προγραμματισμού.
- 7. Για να προγραμματίσετε σε Xcode θα πρέπει να γνωρίζετε Objective-C.